# **uSECTRUM PC Software**

Applicable Models: MK350S | MK350S Premium | MK350N | MK350N Plus | MK350N Premium | MK350D | PG100N | MK550T | MD100N

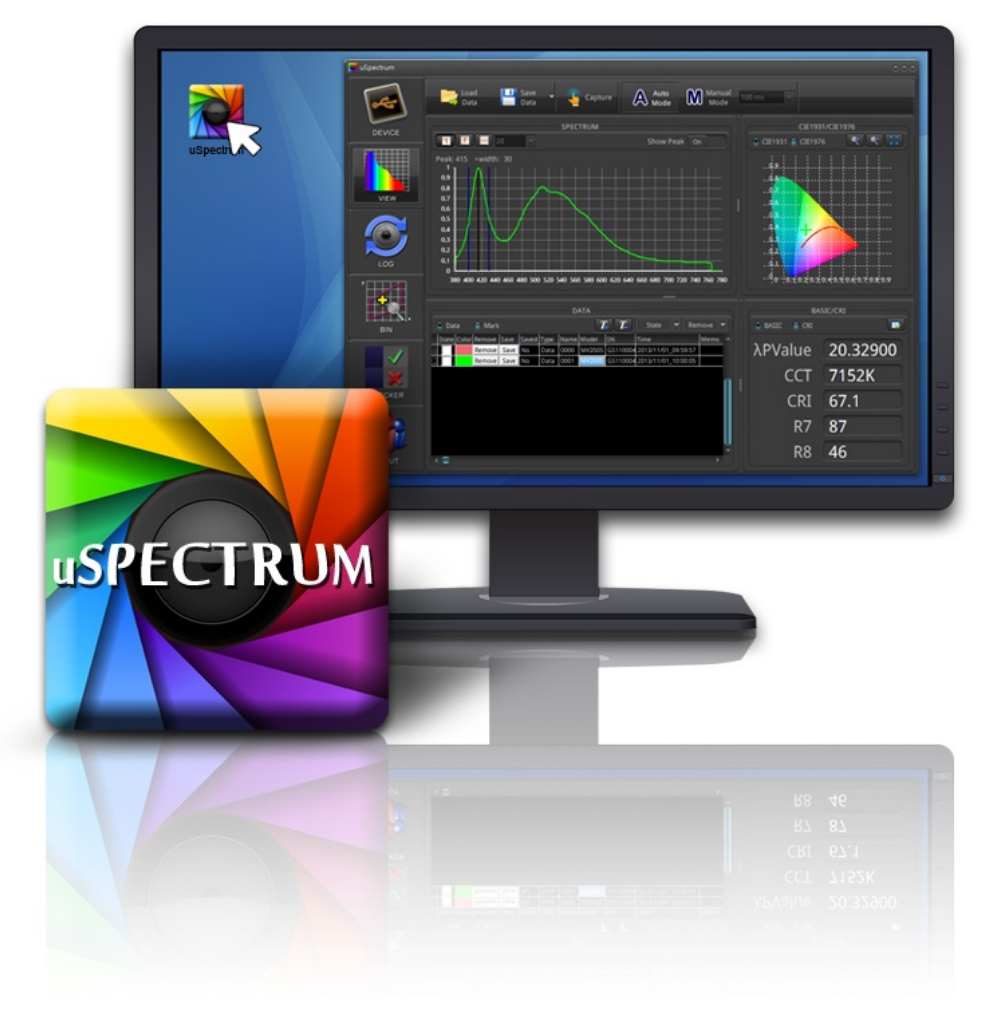

Last Updated : 2018/ 04/ 10 Version : 1.0

The information contained herein is the exclusive property and confidential document of United Power Research Technology Corp.  $\cdot$  and shall not be distributed, reproduced, or disclosed in whole or in part without prior written permission of United Power Research Technology Corp.

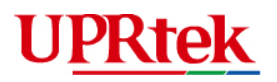

# **Table of Contents**

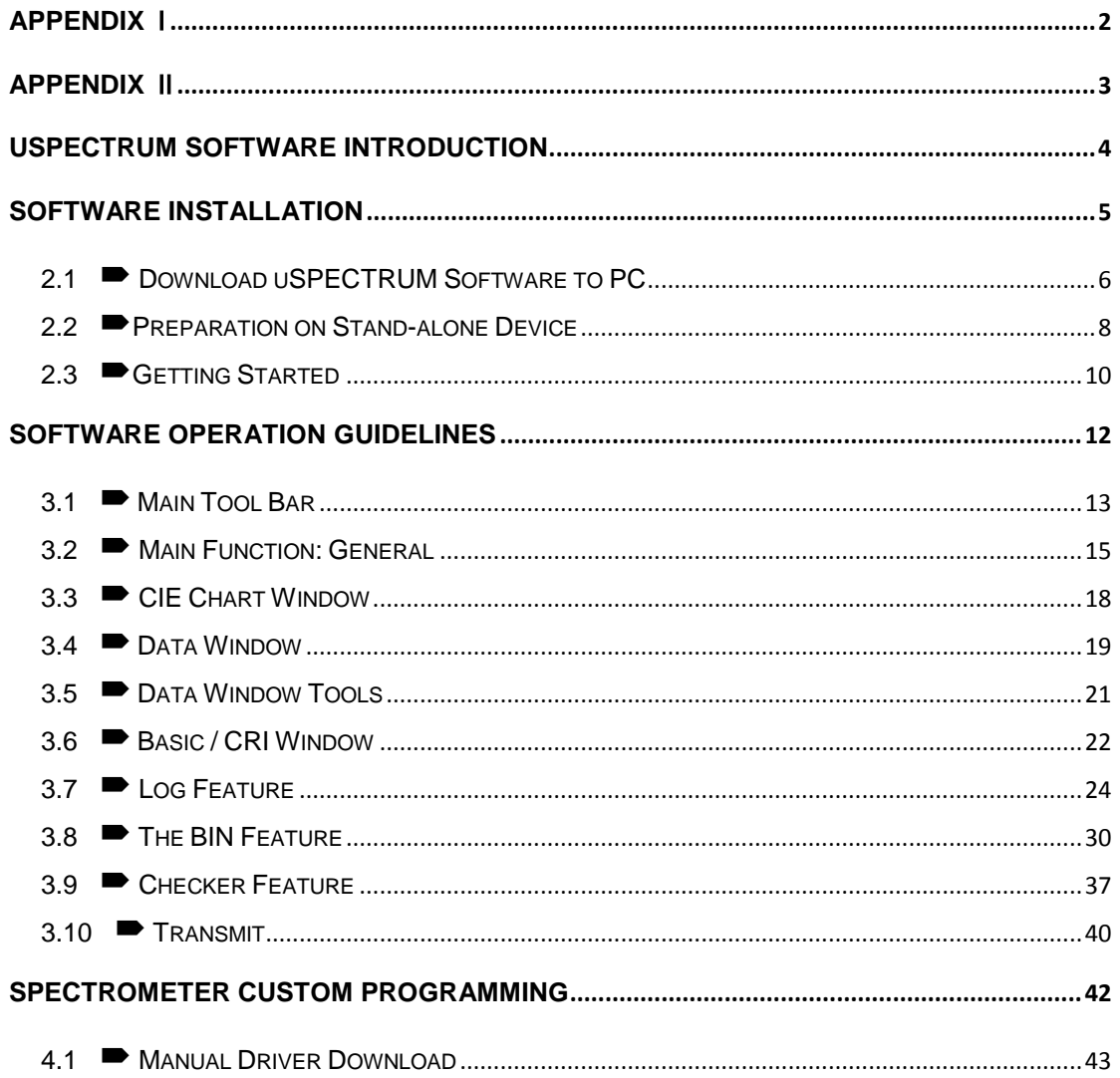

<span id="page-2-0"></span>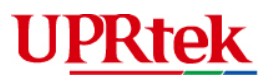

# **Appendix** Ⅰ

#### ■ PC Requirements

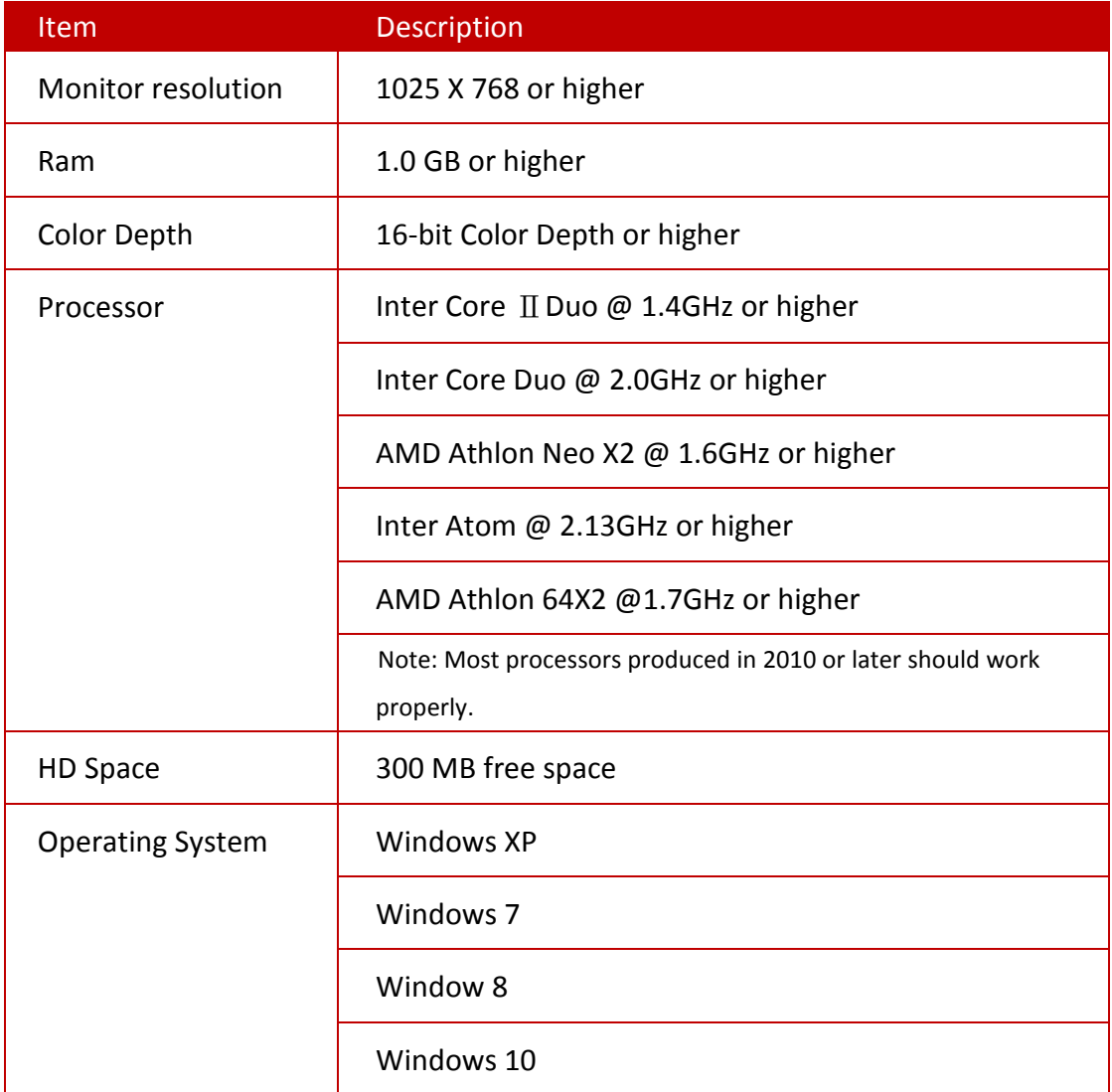

<span id="page-3-0"></span>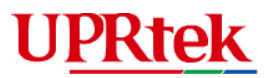

# **Appendix** Ⅱ

#### The Version of uSpectrum Software

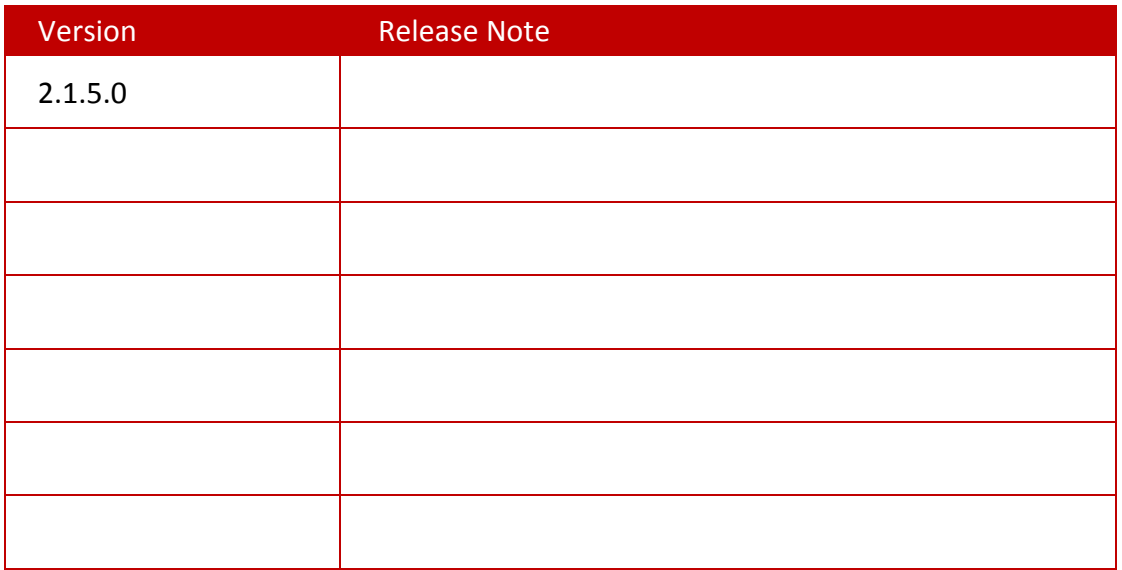

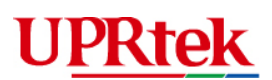

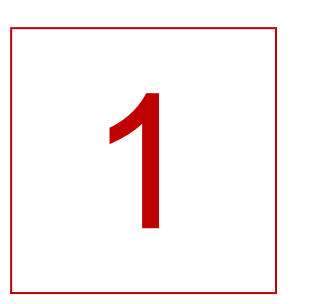

# <span id="page-4-0"></span>**uSPECTRUM Software Introduction**

■ PC Software for Windows PCs/Laptops

This guide takes you through the installation, features and operations for the uSpectrum PC Software used with any of the spectrometer devices. It allows you to control the spectrometer device using a Windows based PC/laptop with a USB connection.

With the uSpectrum PC software, larger screens provide a much more convenient viewing environment for comparing, sorting and analyzing data.

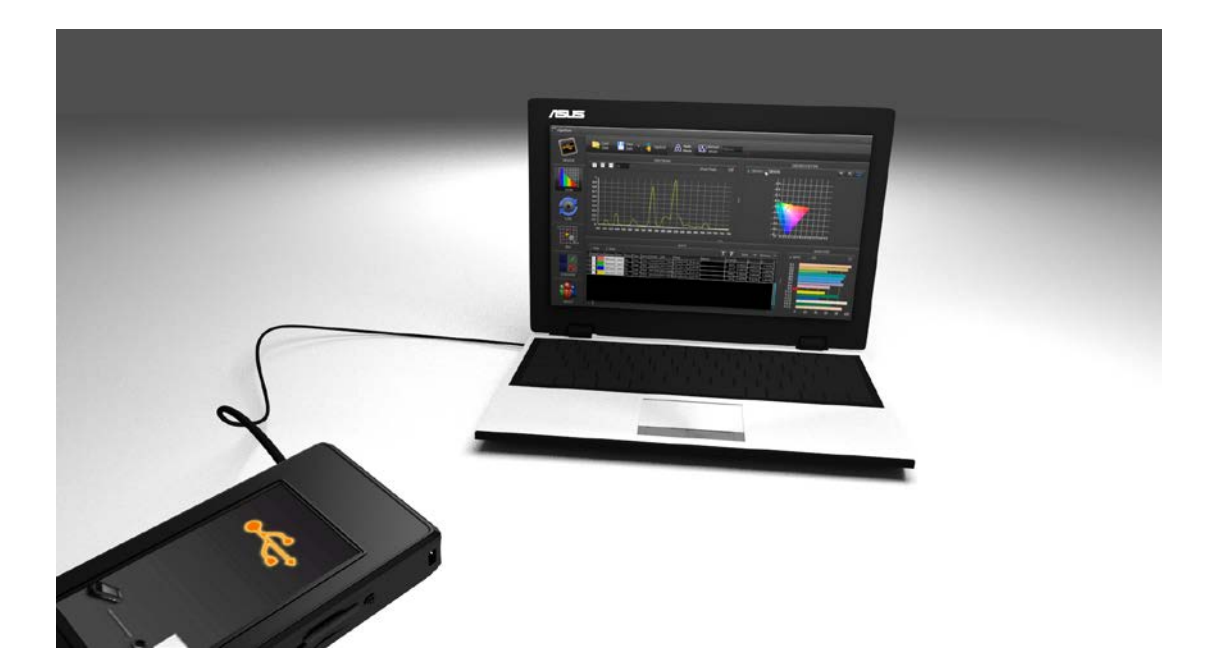

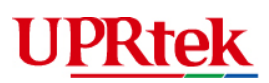

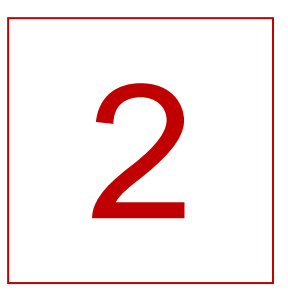

# <span id="page-5-0"></span>**Software Installation**

- Download uSPECTRUM Software to PC
- Preparation on Stand-alone Device
- ■Getting Started

#### **Software Installation**

This section gives instruction on how to download uSPECTRUM, start installing the software and connect the spectrometer with a USB cable to start measurement. Requirements:

- Windows system
- Spectrometer (must support uSPECTRUM software)
- USB cable

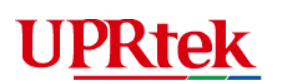

## <span id="page-6-0"></span>2.1 **■** Download uSPECTRUM Software to PC

Visit UPRtek Website [\(www.uprtek.com\)](http://www.uprtek.com/) and click on the following steps

#### **→ Download uSPECTRUM**

PRODUCTS  $\rightarrow$  Spectrum Application Software  $\rightarrow$  uSpectrum PC Software  $\rightarrow$  Files Download

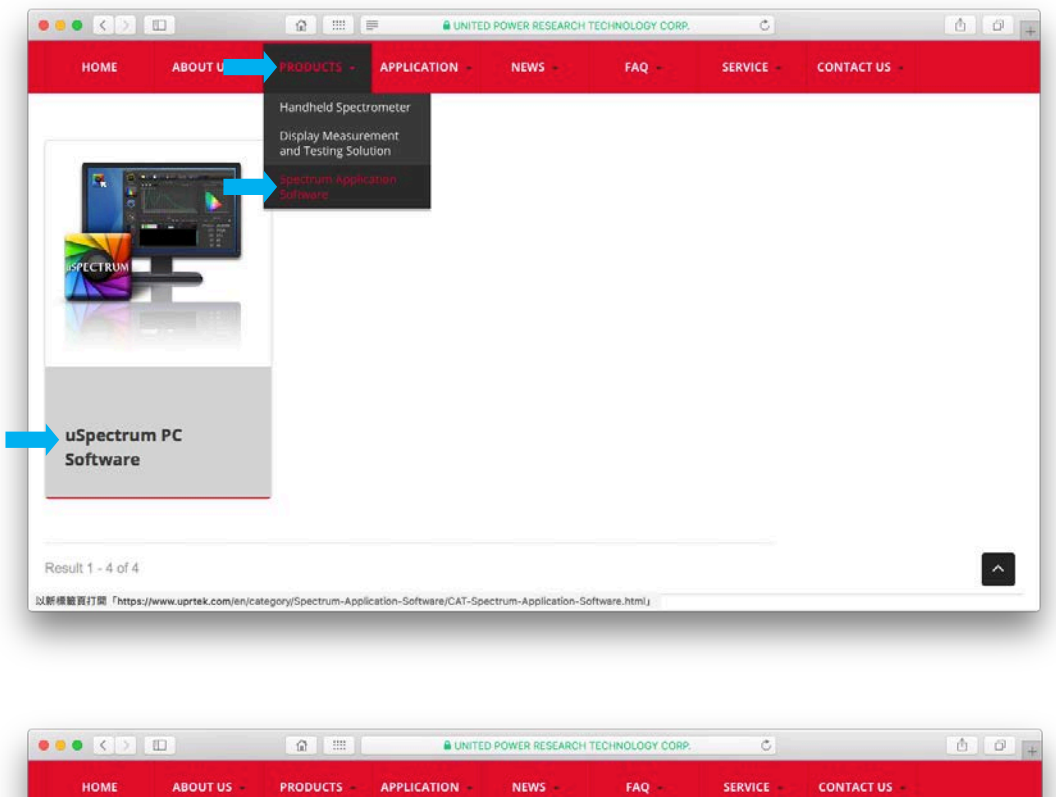

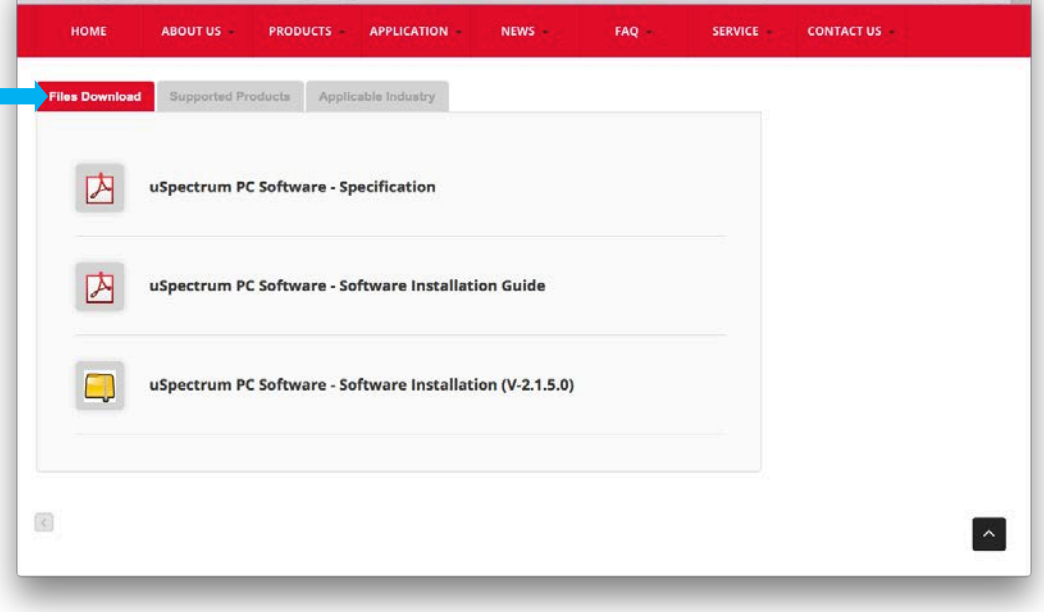

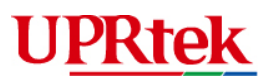

#### **→ Install uSPECTRUM**

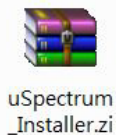

 $p$ 

Extract the uSPECTRUM\_Installer.exe from the compressed (zip) file that you just downloaded.

Start the uSPECTRUM \_Installer.exe program and click *Next*. The installation may take a few moments.

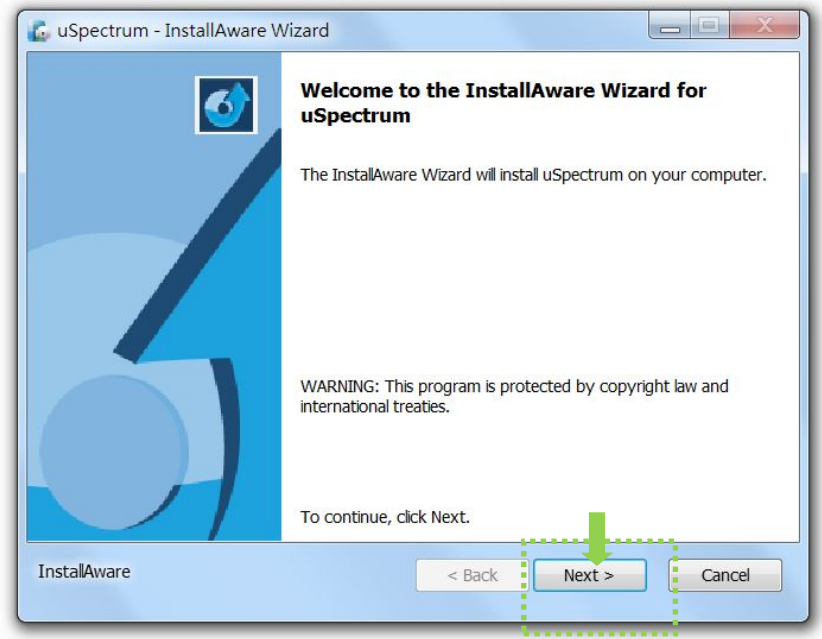

When the installation is complete, press *Finish*.

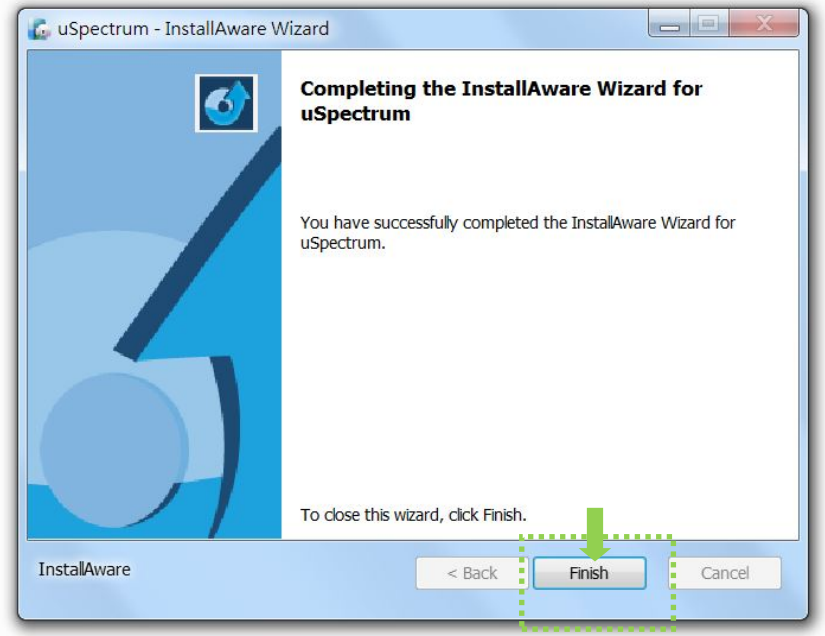

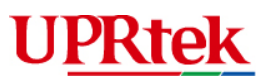

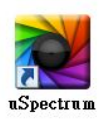

Congratulations, you have completed the PC software installation.

## <span id="page-8-0"></span>2.2 Preparation on Stand-alone Device

#### ◆ Setting USB mode

Check USB mode of the device is selected *PC connection mode*.

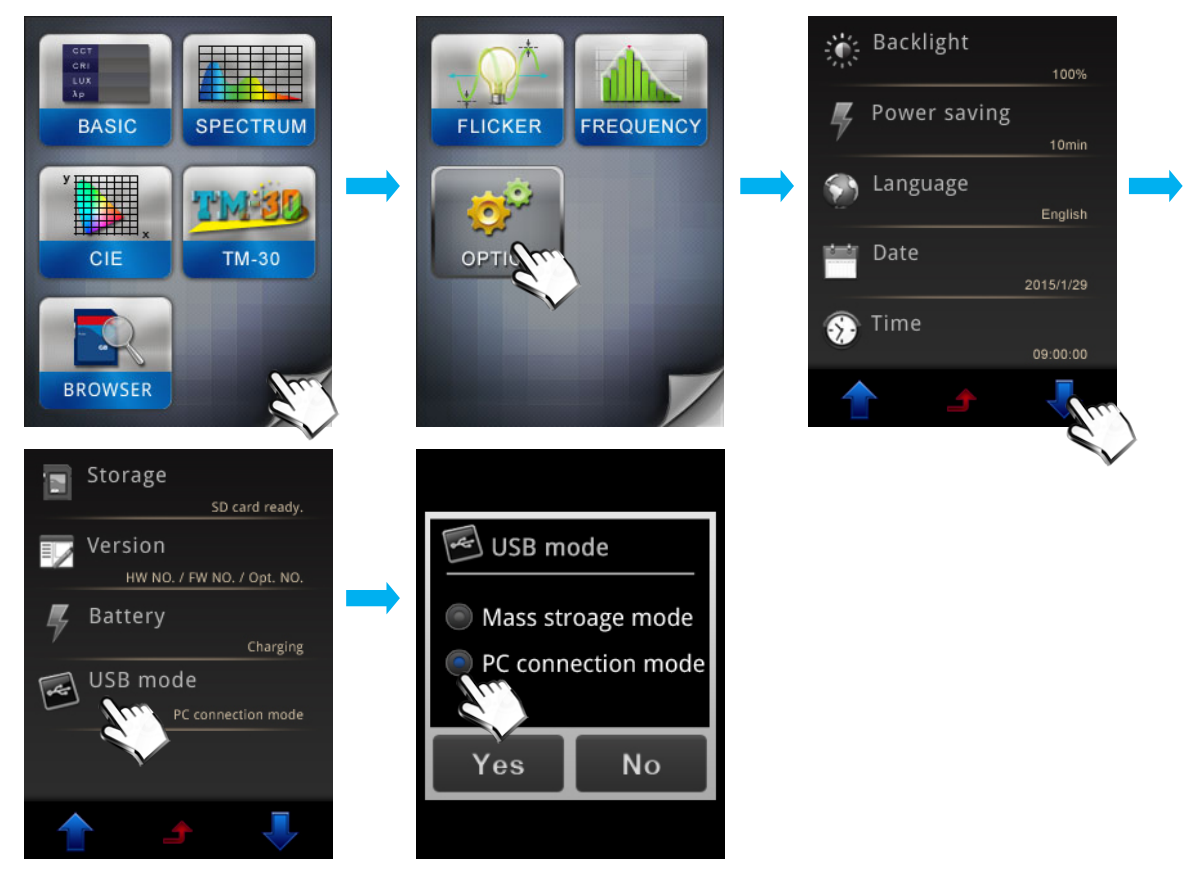

#### ◆ PC to MK350 Connections

You will find a "uSPECTRUM" icon on your desktop. Click on it.

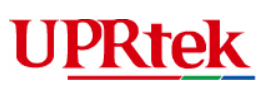

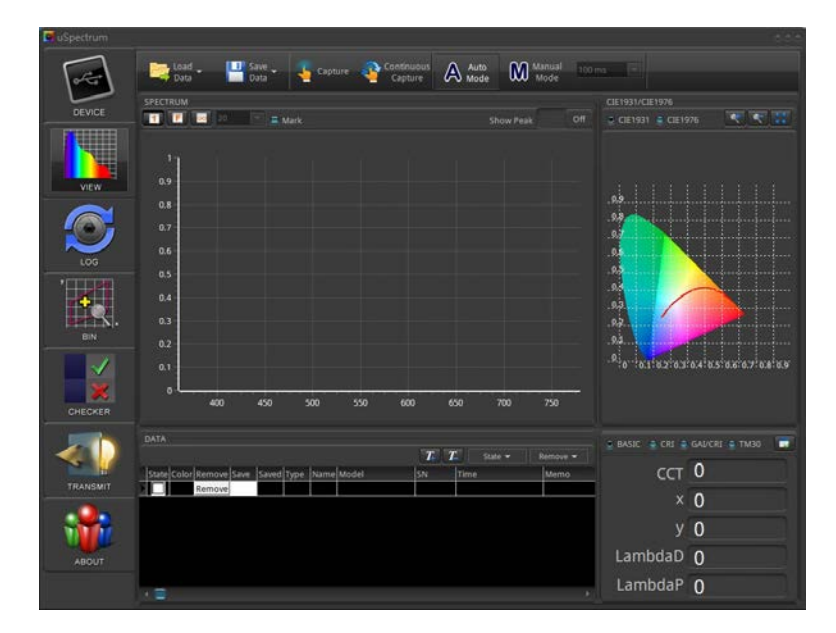

At this point, use the USB cable supplied in the packaging and connect it to the MK350N PREMIUM device and turn on the device.

ex. MK350N PREMIUM device.

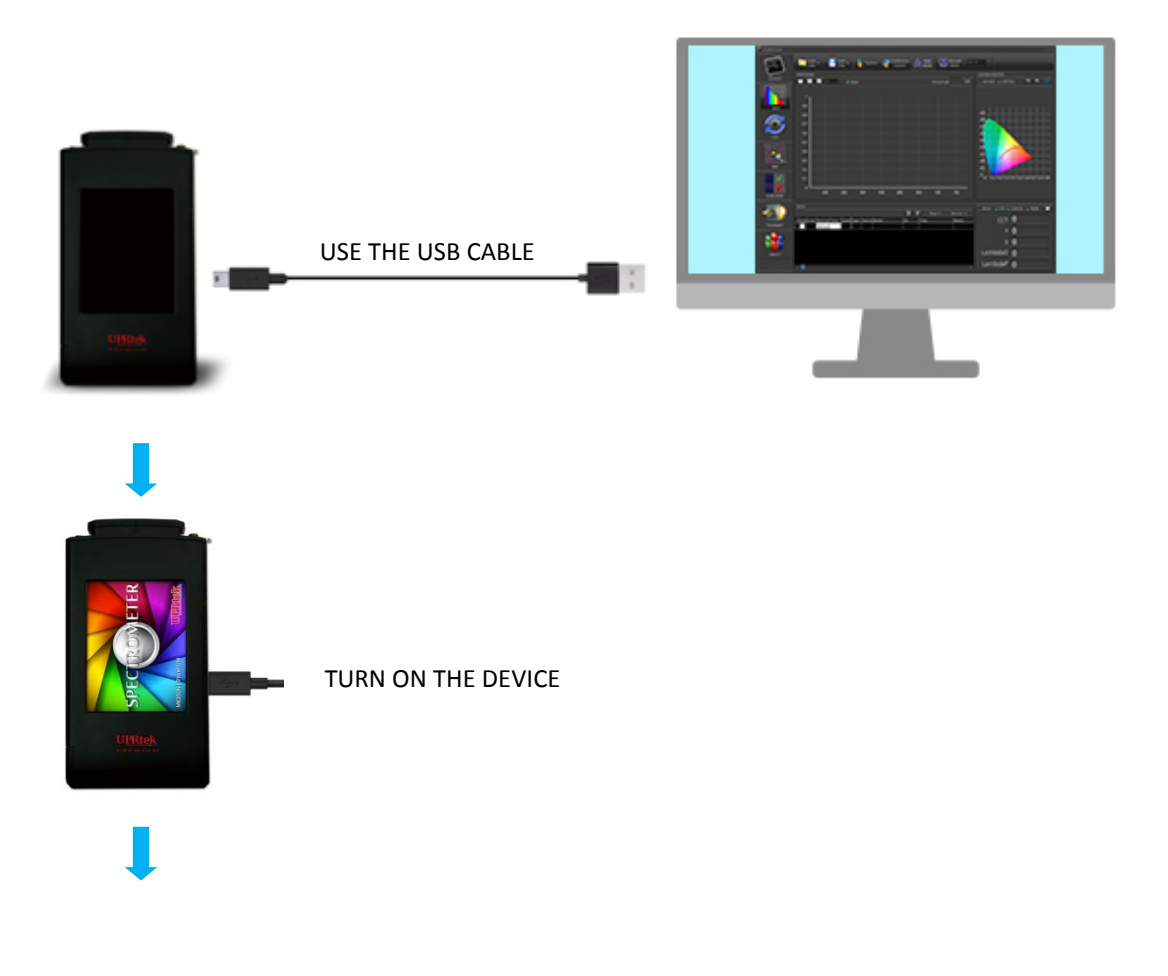

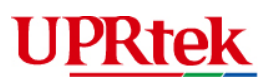

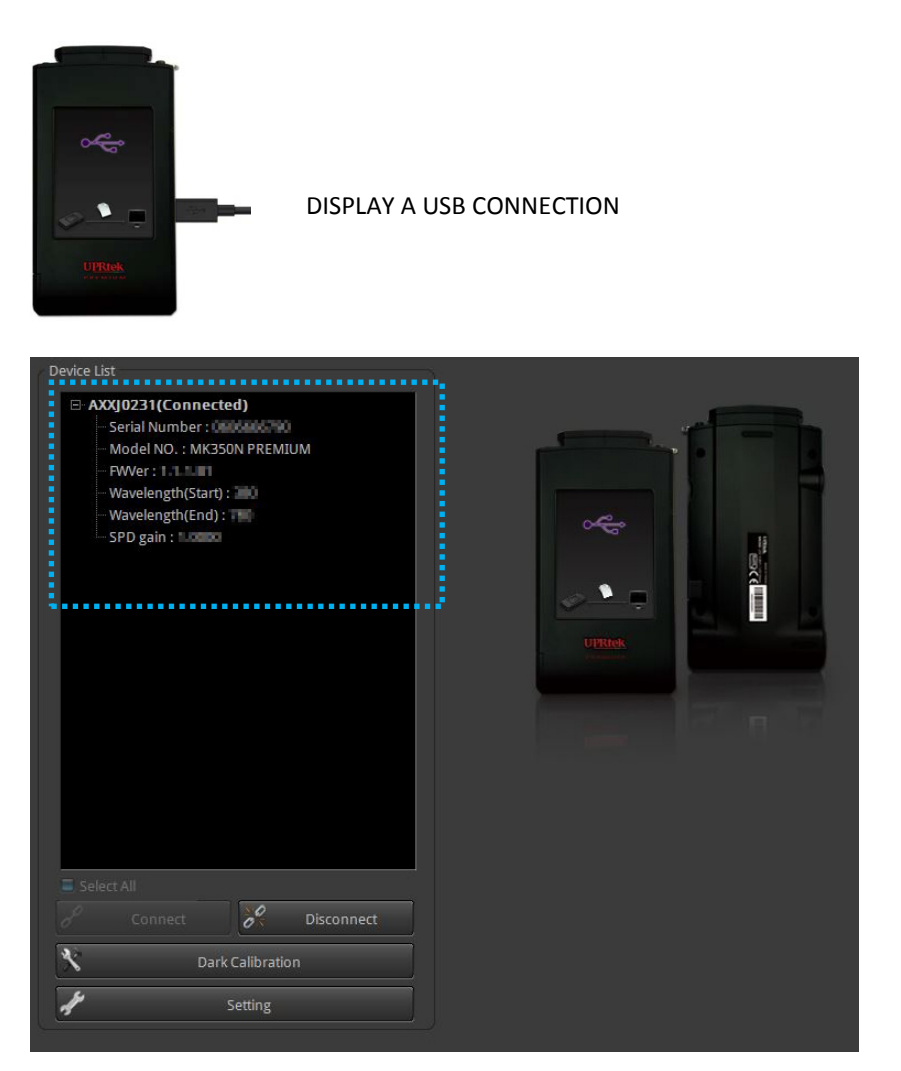

Device status will show basic information after successful auto connection.

## <span id="page-10-0"></span>2.3 Getting Started

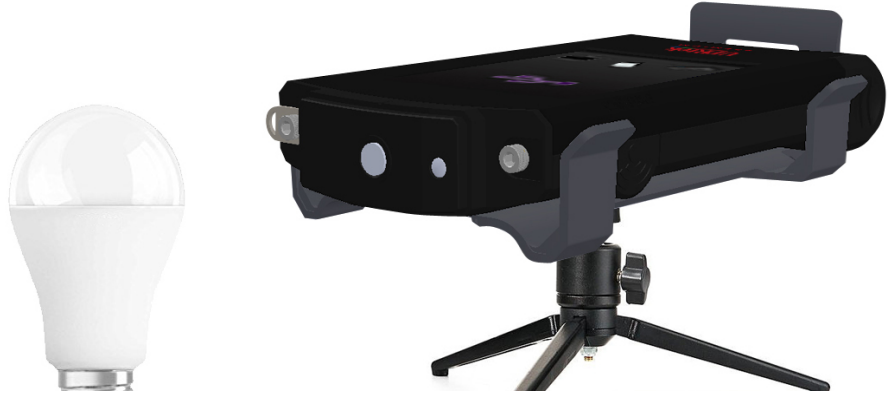

Put the optical sensor closely to the light source.

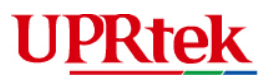

#### **→ Dark Calibration**

Click on Setting  $\rightarrow$  Dark Calibration  $\rightarrow$  OK

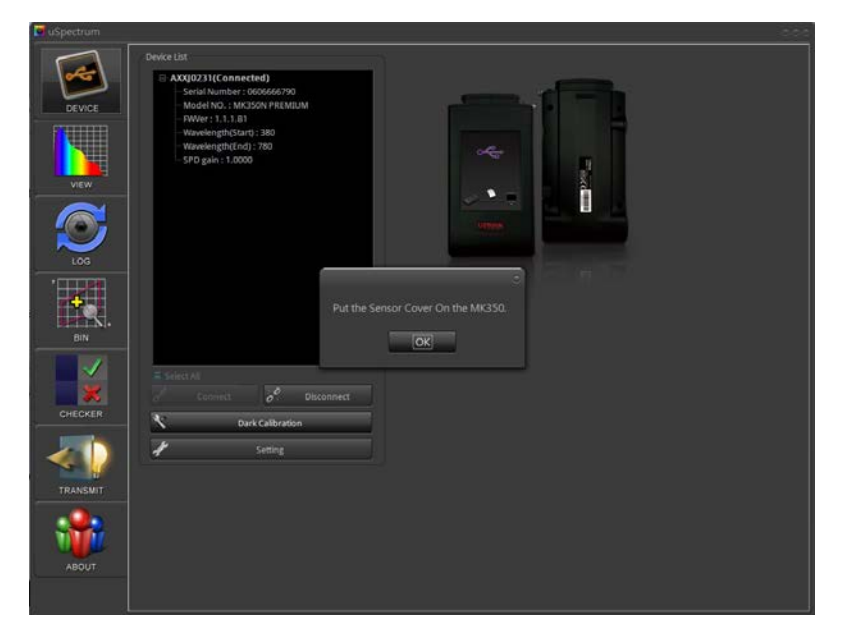

#### $\rightarrow$  Take a measurement

Press *Capture* button to begin measurement.

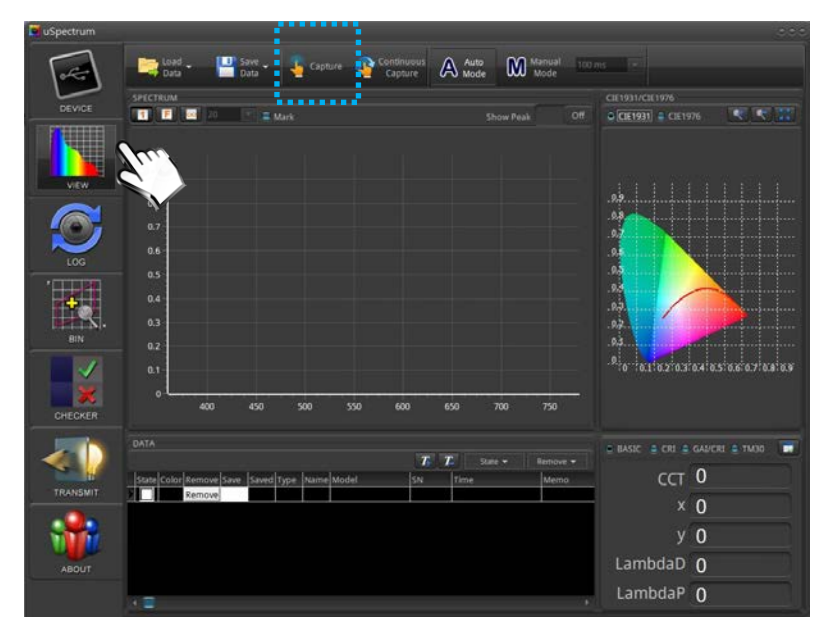

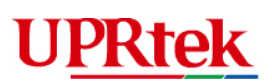

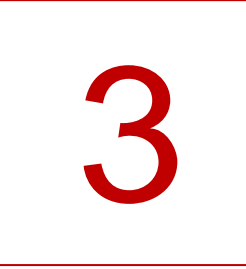

# **Software Operation Guidelines**<br>  $\bullet$  MAIN TOOL BAR

- <span id="page-12-0"></span>**MAIN TOOL BAR**
- **MAIN FUNCTION: GENERAL**
- **CIE CHART WINDOW**
- DATA WINDOW
- **DATA WINDOW TOOLS**
- BASIC / CRI WINDOW
- LOG FEATURE
- **THE BIN FEATURE**
- **EXAMPLE CHECKER FEATURE**
- **TRANSMIT**

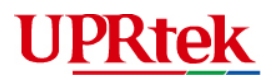

## <span id="page-13-0"></span>3.1 ► Main Tool Bar

The yop menu bar contains convenient functions and settings.

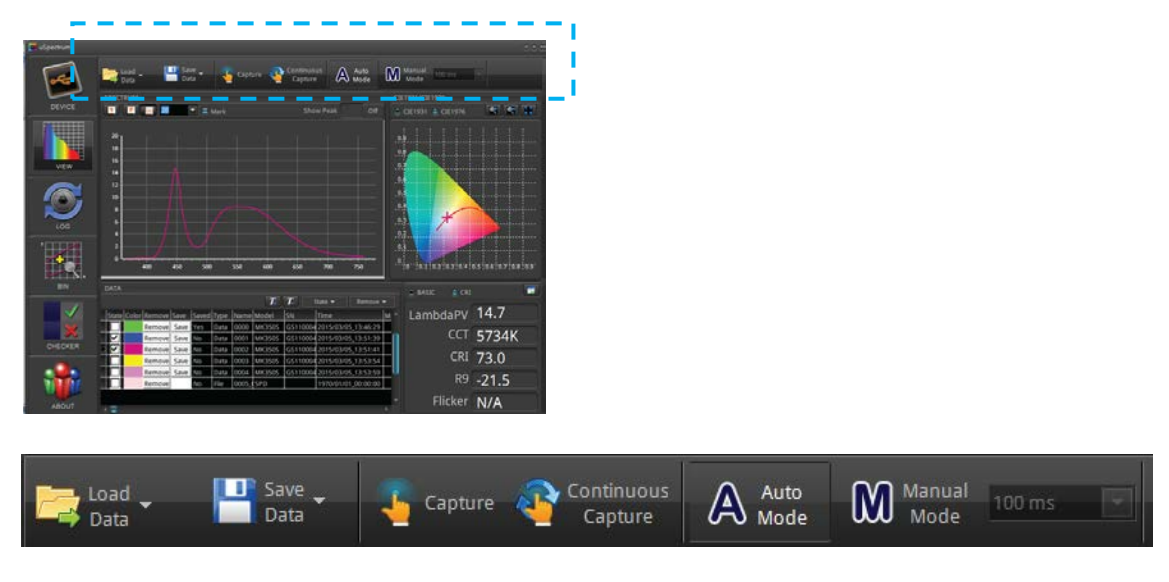

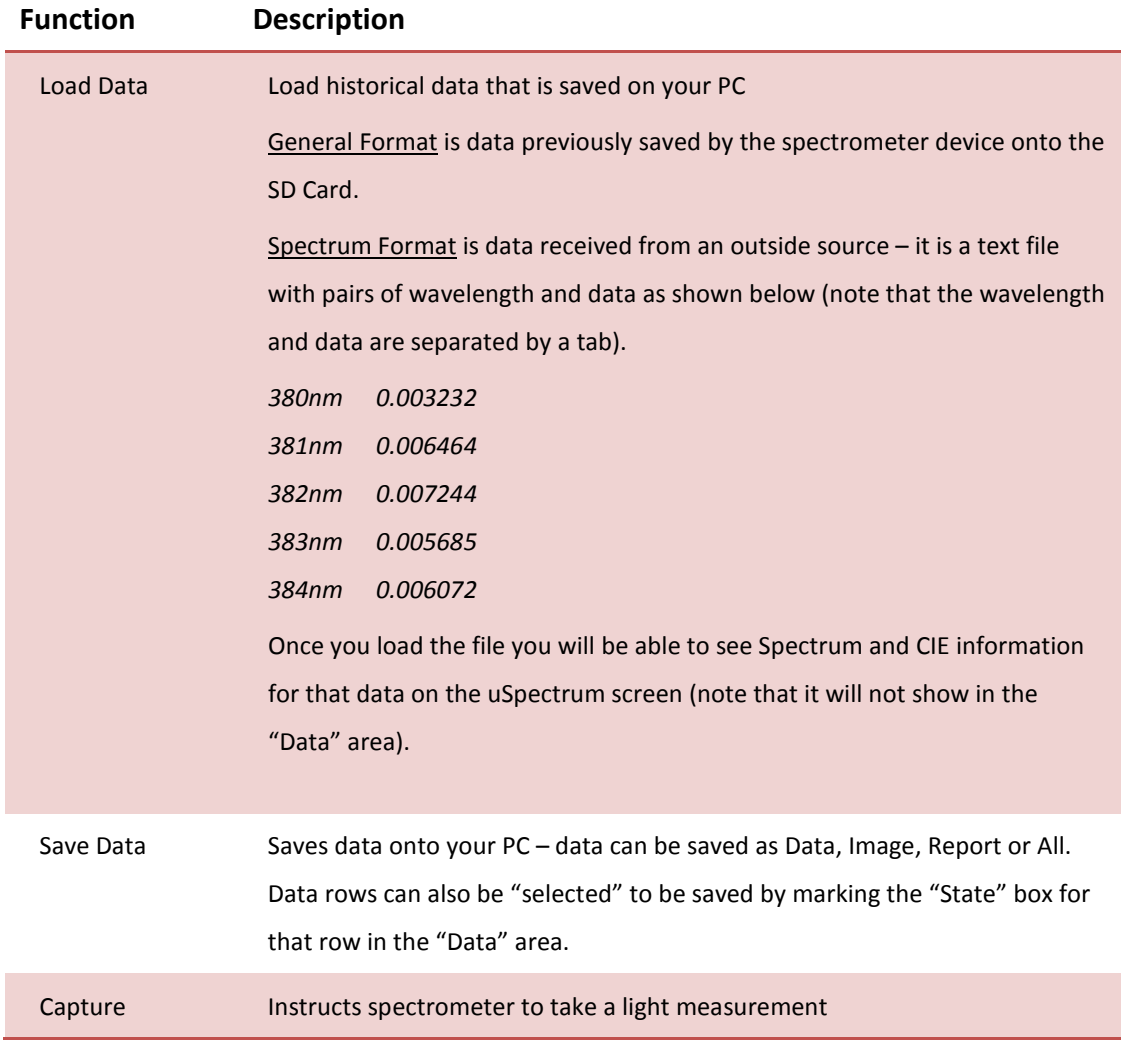

# **UPRtek**

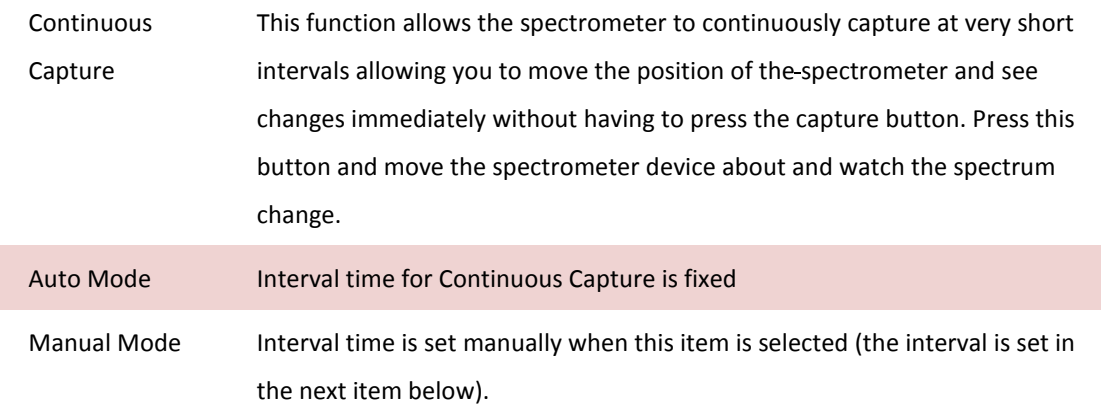

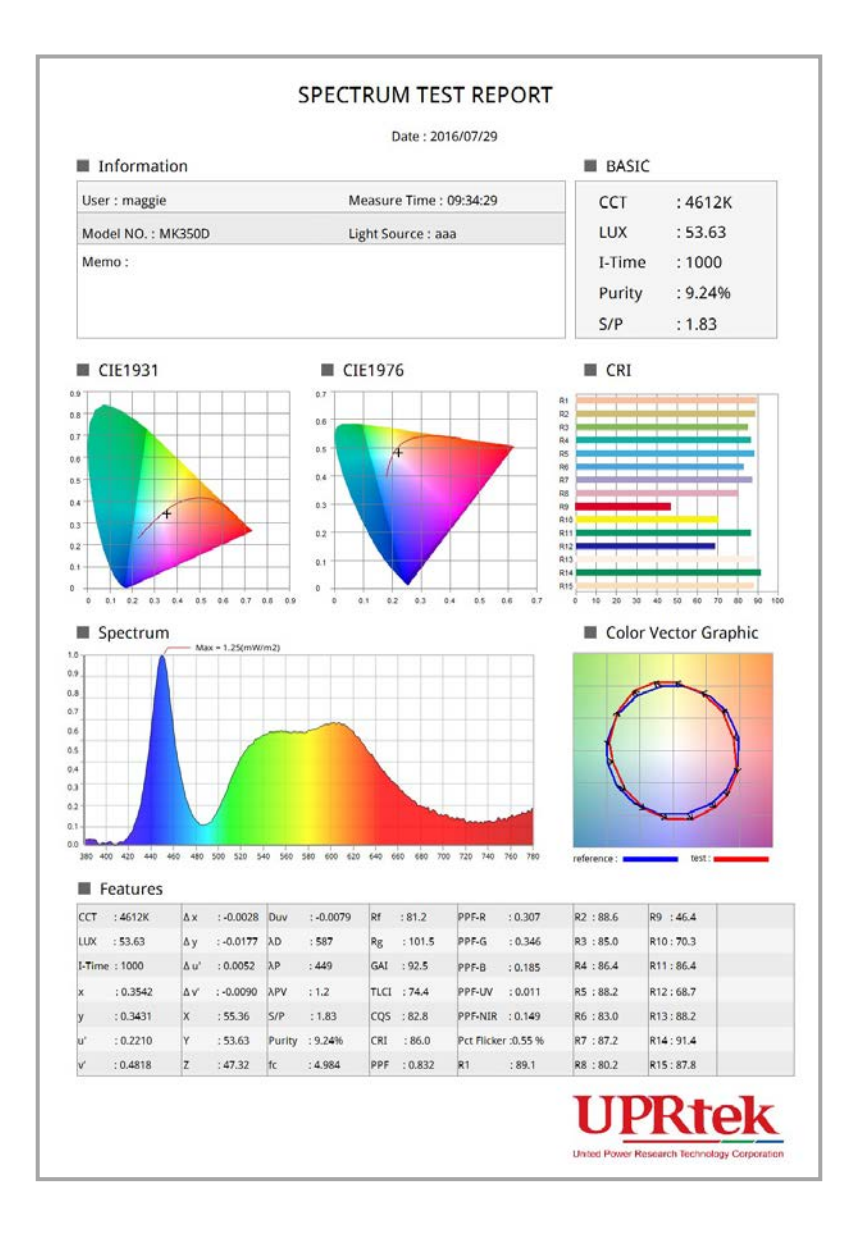

# **UPRtek**

# <span id="page-15-0"></span>3.2 ► Main Function: General

The Spectrum Window displays the wavelength spectrum for a light measurement. Several captures can be presented at the same time (see Data Window) The x-axis = wavelength, y-axis = intensity.

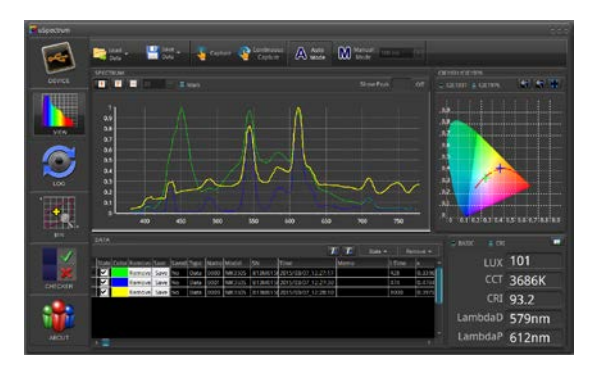

You can see the spectral colors for an individual spectrum, but not all at the same time since they will overlap. First uncheck all the "State" boxes and click on one of the data items to the right of the "Saved" column to see the spectral colors for that row.

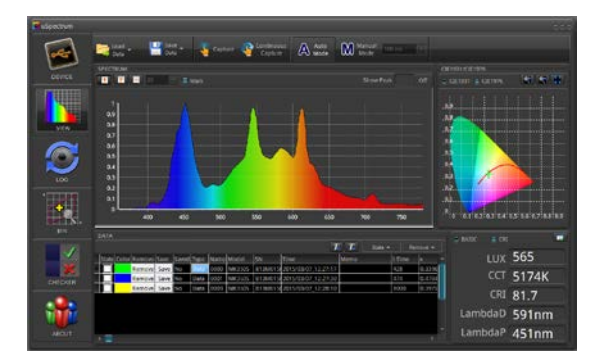

You can also adjust the graph parameters (x,y axis gradiation) as shown below.

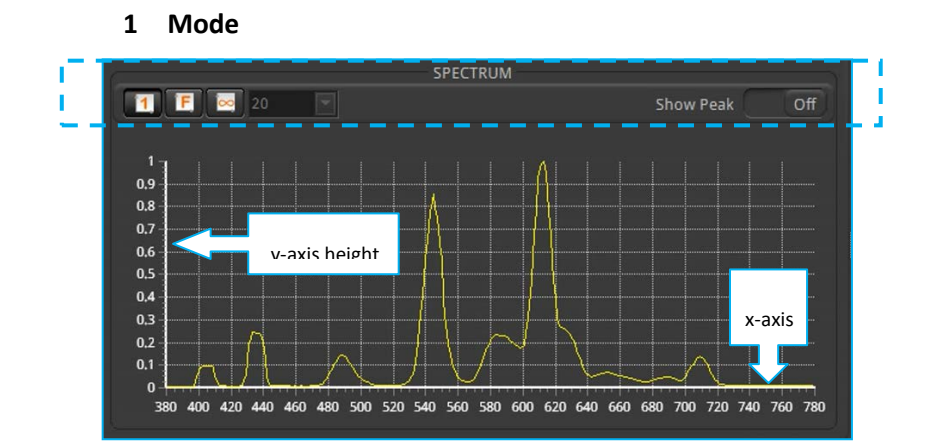

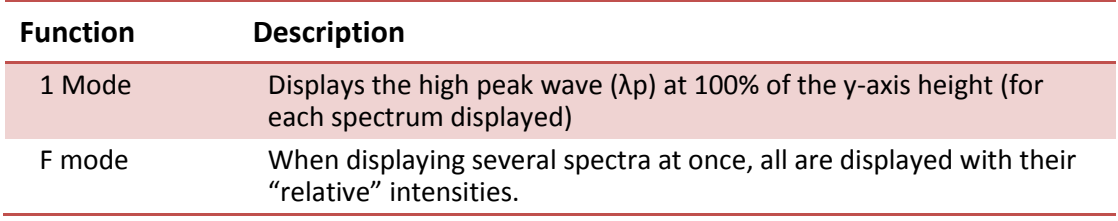

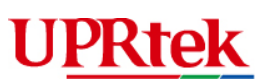

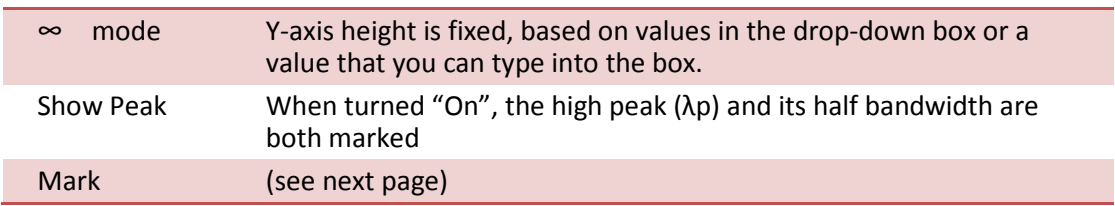

Selecting the "Mark" check box on the Data Window. This allows you to view numerical data for all measurements across a vertical cross section of the spectrum.

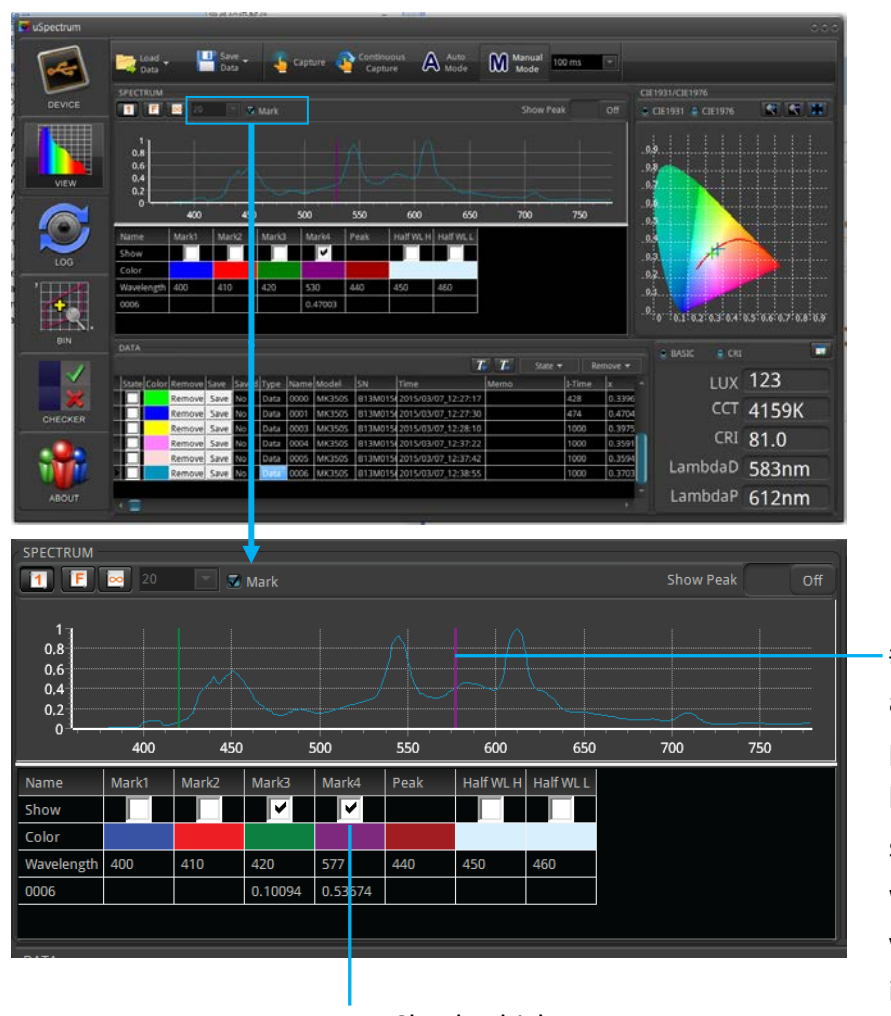

#1 - Check which spectrums you want to see numerical data for. #2 - Left click and drag this purple vertical line across the spectrum and watch the values change in the Mark'ed screen below.

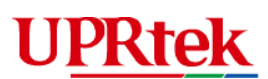

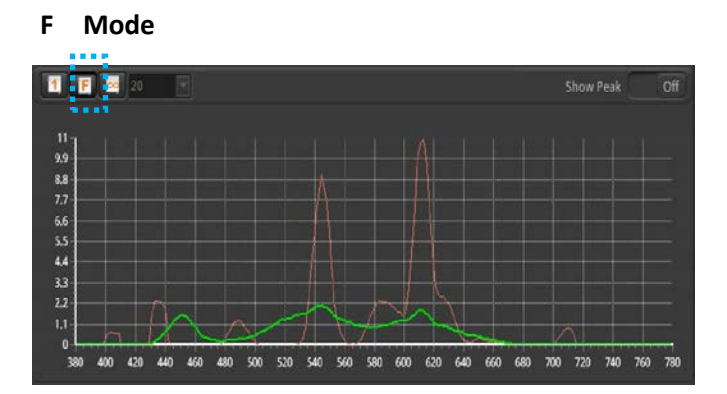

**∞ button with 9 units**

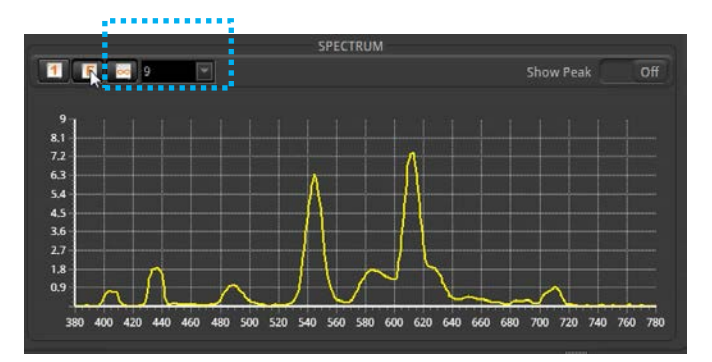

**1 button & Show Peak**

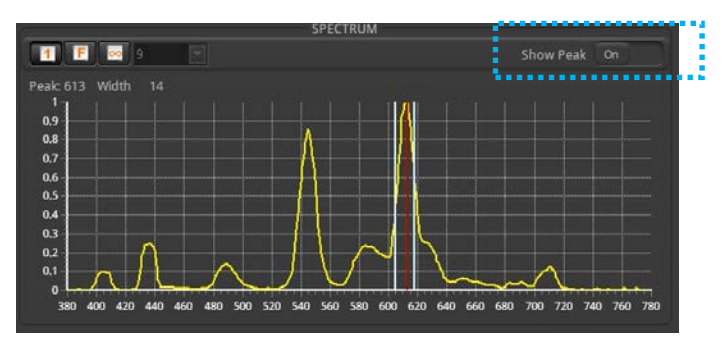

# **UPRtek**

# <span id="page-18-0"></span>3.3 **► CIE Chart Window**

The CIE Chart window can display either CIE 1931 or CIE 1976. You can display as many data as are selected in the "Data" window.

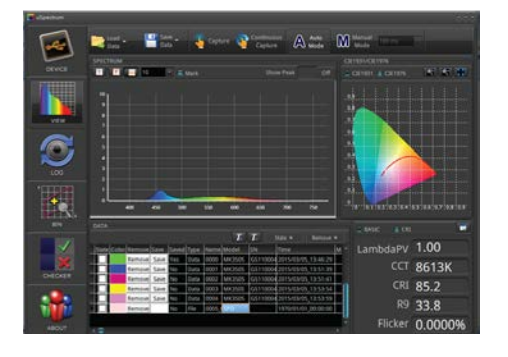

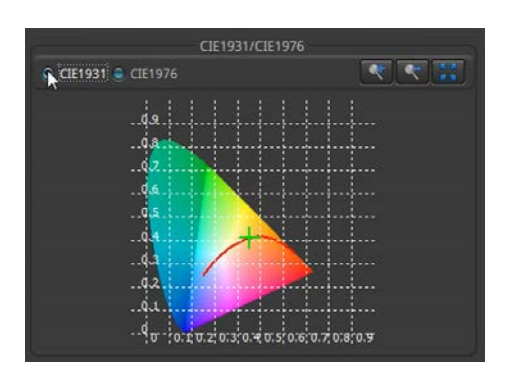

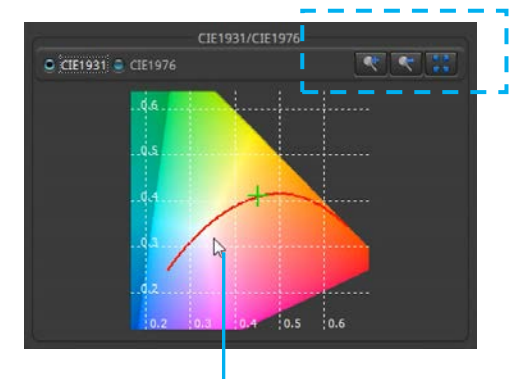

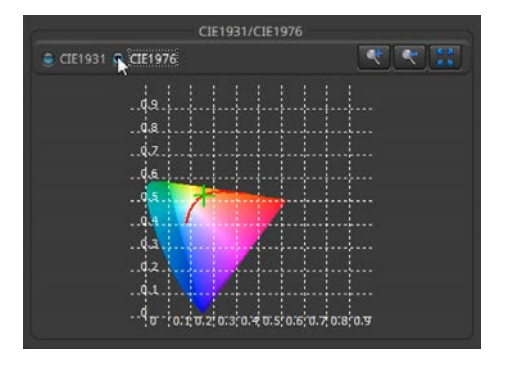

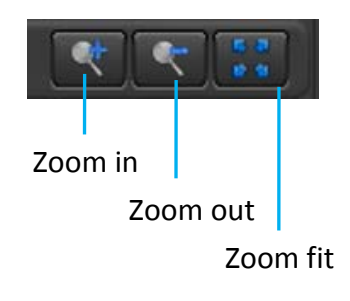

Left click n' drag your mouse to move the CIE chart on the screen.

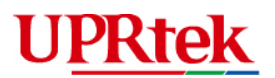

#### <span id="page-19-0"></span>3.4 Data Window

In the Data Window view, you can see a complete history of all of your captured light data in an organized table. Furthermore, this screen provides features to allow you to sort, organize and administrate easily and efficiently.

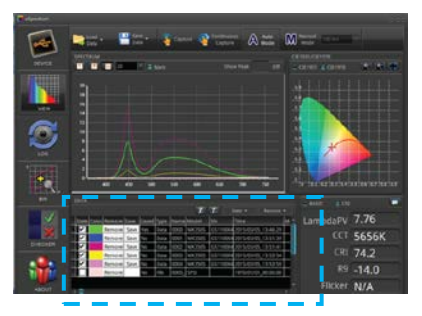

#### Select items to display in Spectrum and CIE charts

Ï

Sort on any column - click on col. title

reporting.

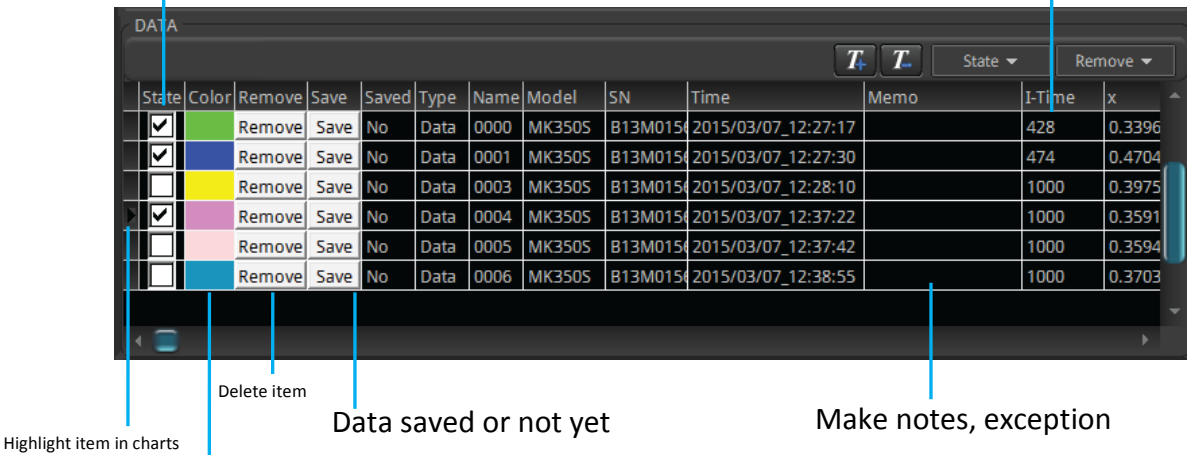

saved

To customize color, double clicks

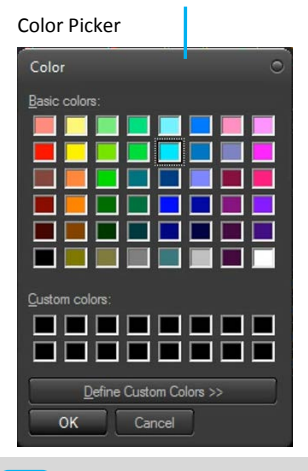

Data values that marked with "N/A" indicate that the data was originally taken by a

spectrometer device which does not supply that information because of differences in versions.

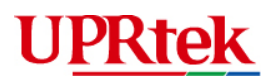

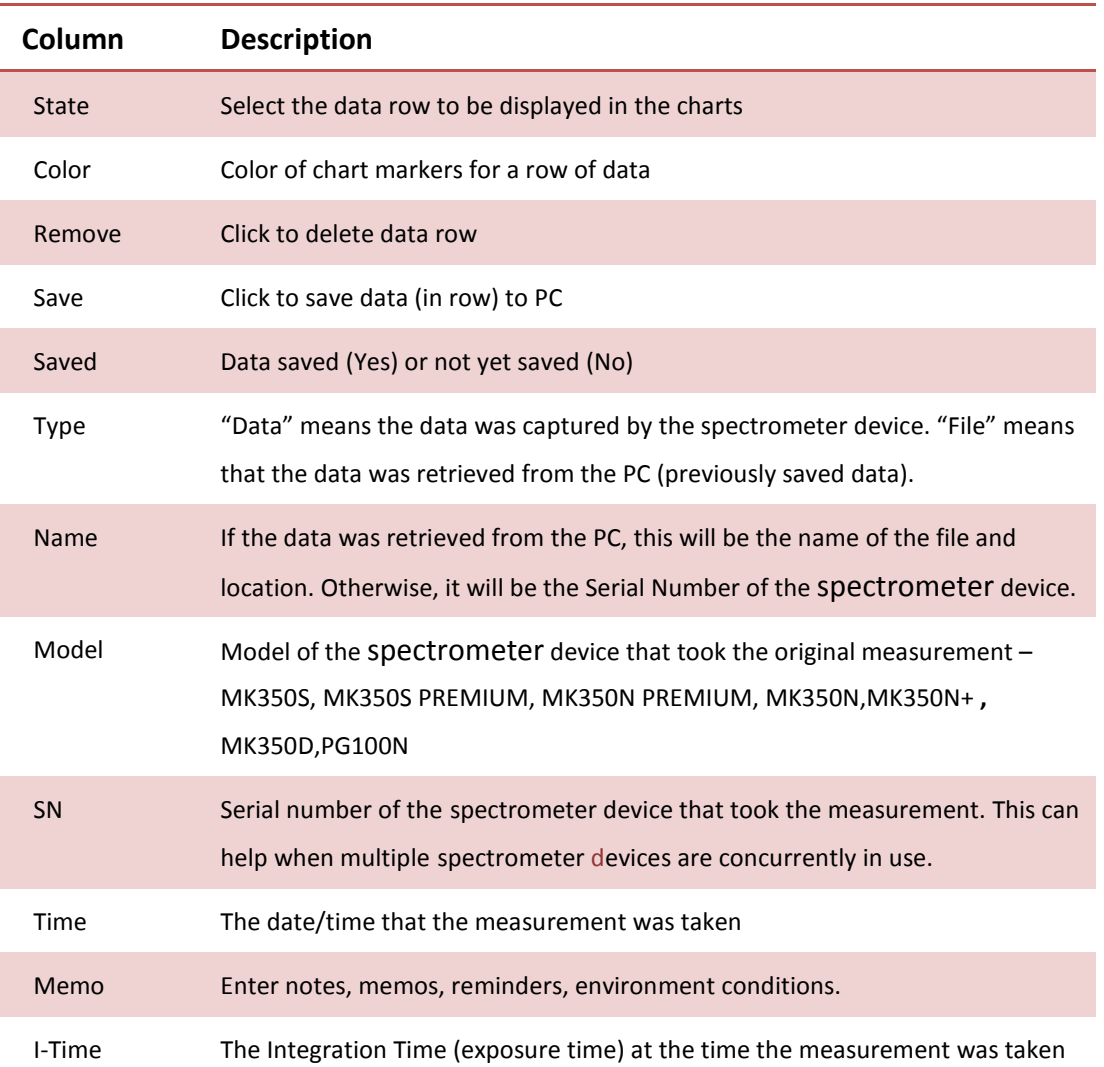

The first 12 columns in the Data window are explained below.

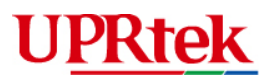

## <span id="page-21-0"></span>3.5 Data Window Tools

There are convenient tools on the Data window to help you organize and administrate data.

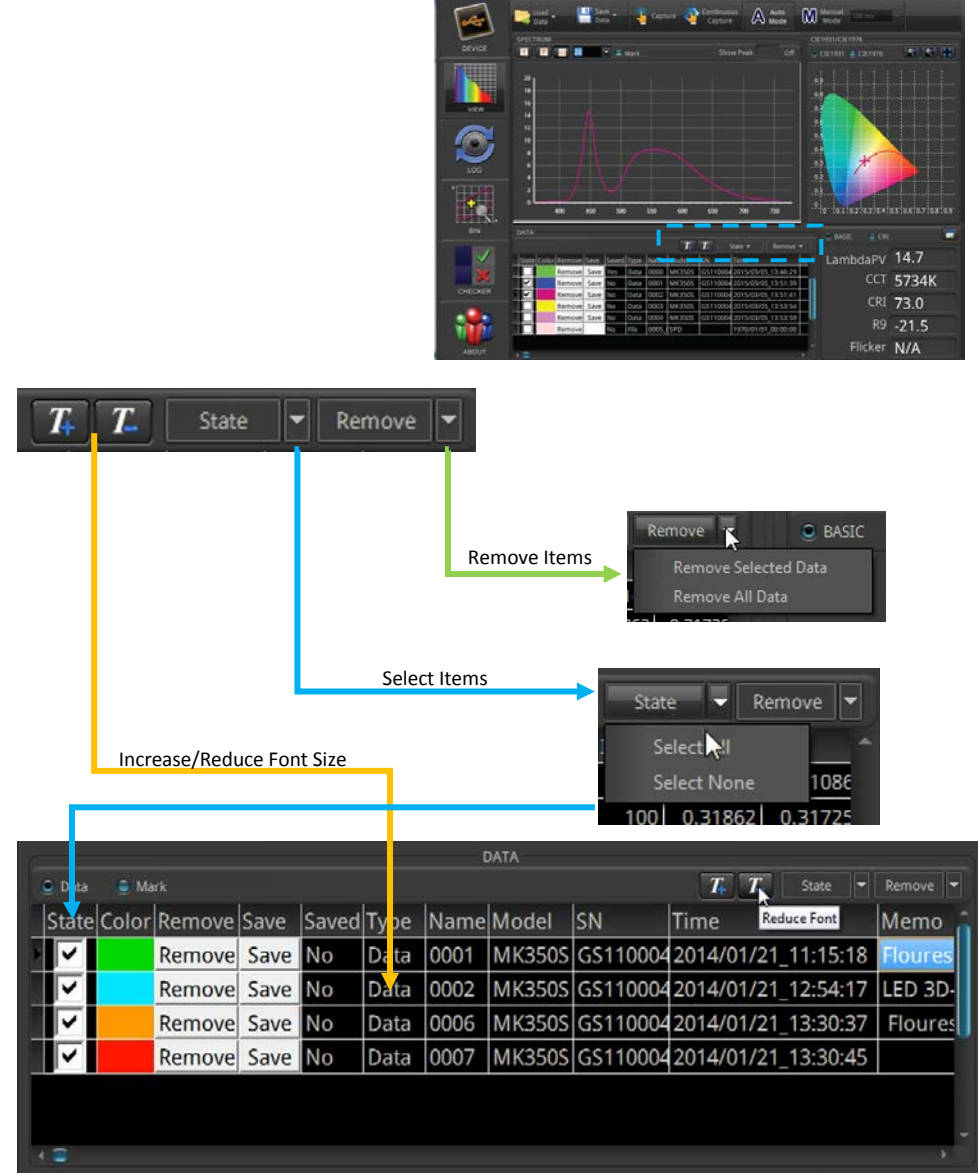

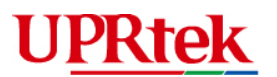

## <span id="page-22-0"></span>3.6 Basic / CRI Window

You can choose to display either the Basic List, CRI chart, AI/CRI, TM30 in the lower right corner window.

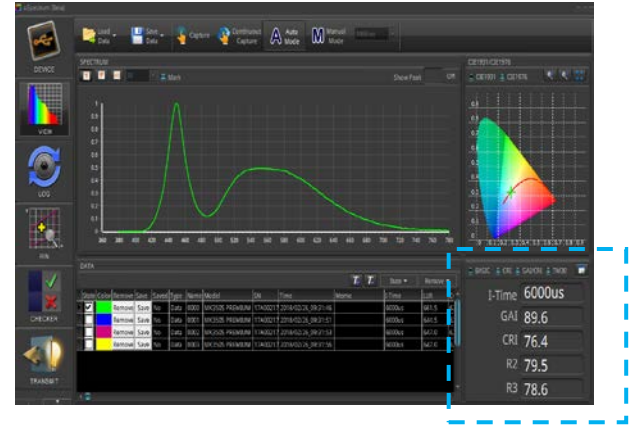

#### **Basic List**

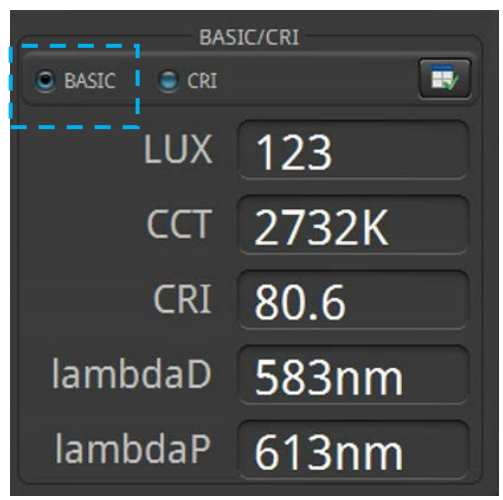

**CRI**

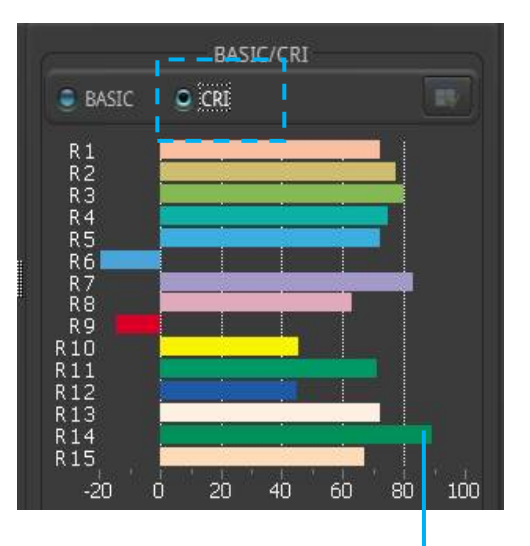

Place mouse over bars to see data values

# **UPRtek**

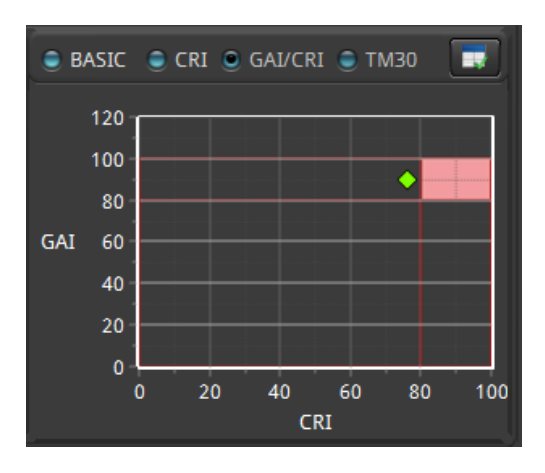

you can choose to display CAI/CRI location.

The Basic List has 5 items - you can replace any of the items using the setup screen.

- 1. Select an item to be replaced
- 2. Select the new item
- 3. Press the right-arrow
- 4. Press the Commit Button

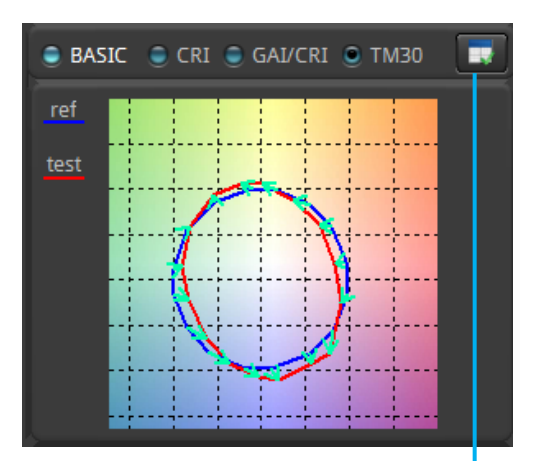

Blue line as a reference light source and red line as a test light source.

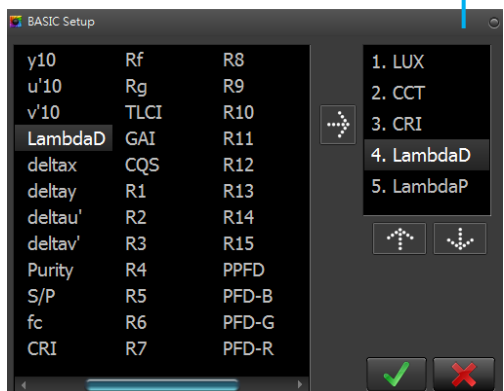

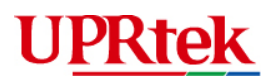

## <span id="page-24-0"></span>3.7 Log Feature

The Log Feature automatically captures and logs light measurement at certain intervals. The data can be saved to the PC/laptop and recalled later.

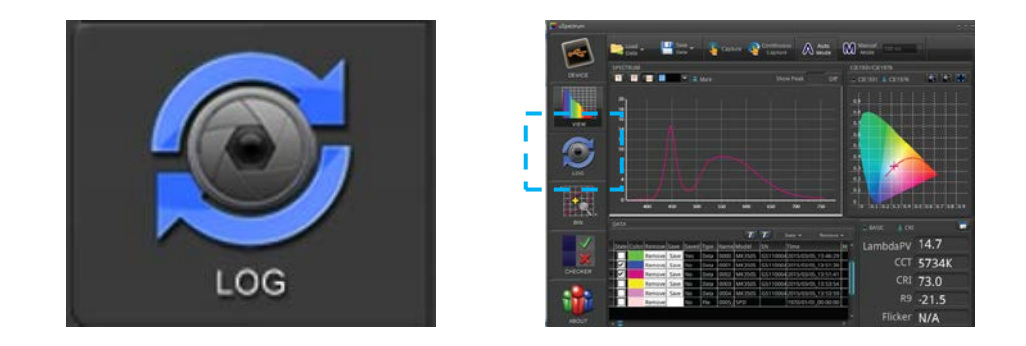

After you press the log button, log screen appears (below).

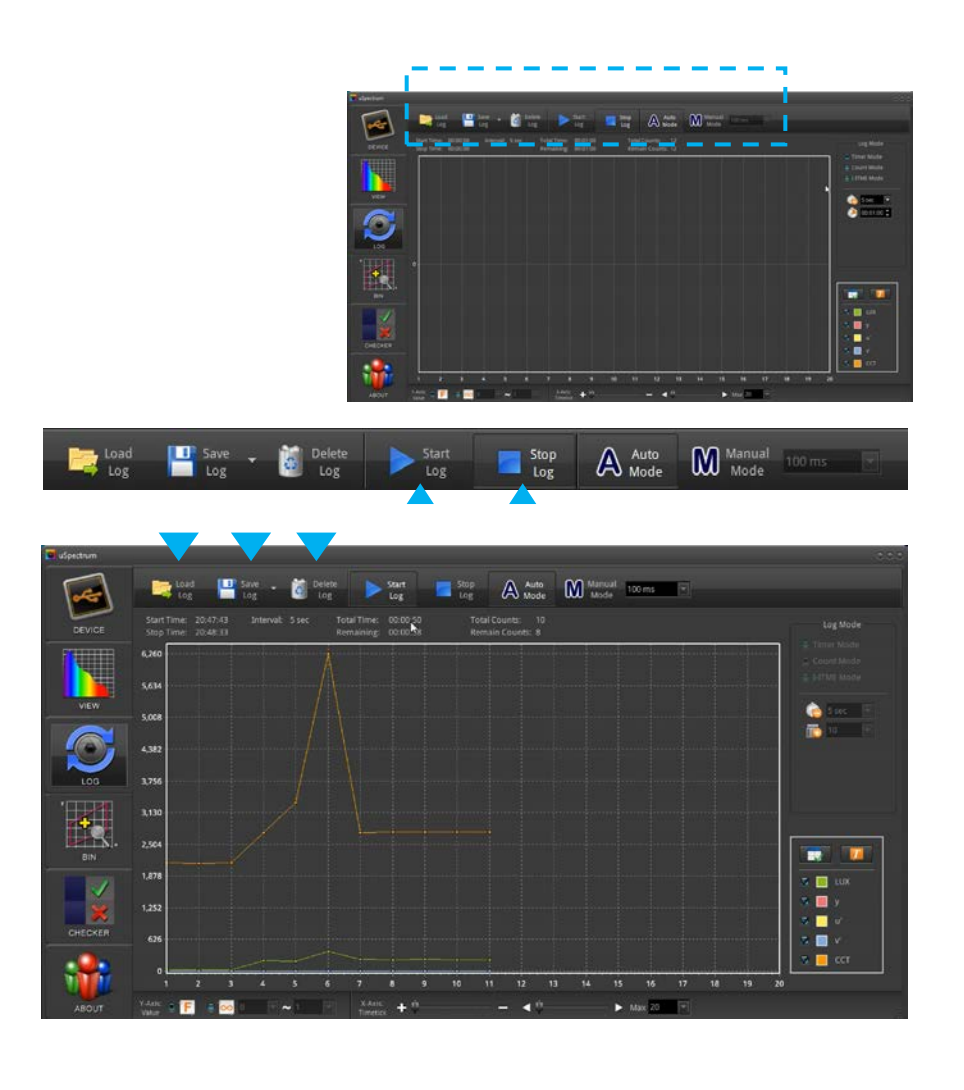

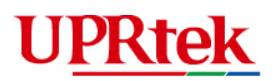

Use the tool bar to delete log data or save log data to your PC. Saved log data can later be re-loaded and reviewed on the screen at a later time.

The Log screen has an item list window (mWm<sup>2</sup>) – you can determine which of the items in the list are displayed on the graph by marking the check boxes.

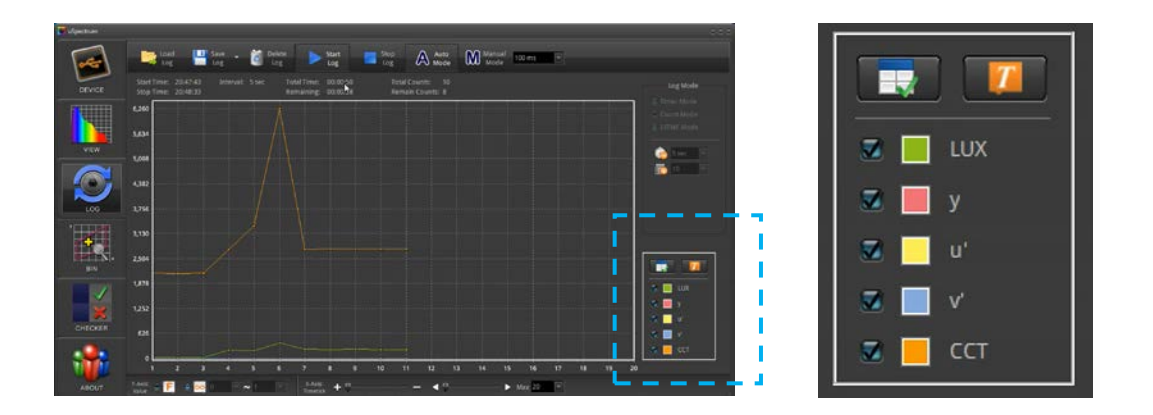

In the graph above, the y, u',v' are actually displaying on the graph, but the values are so small that they are compressed towards the bottom. If you deselect the proportionately larger LUX and CCT values, the y, u', and v' values become visible (below).

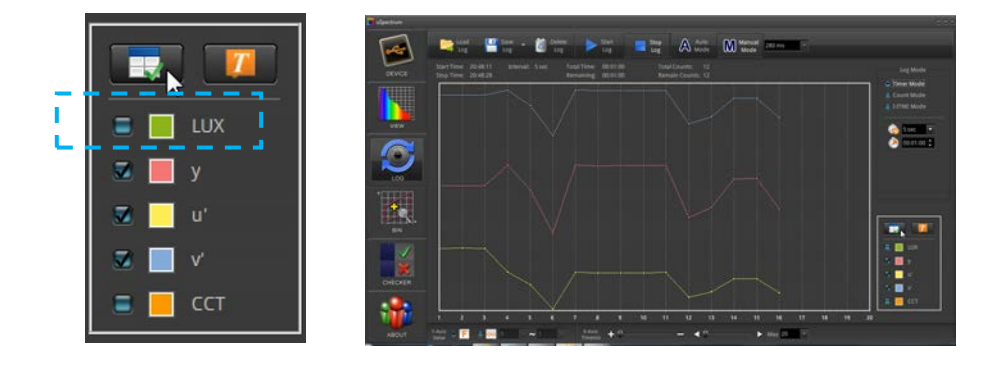

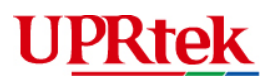

You can also change the items on the list with the Setup button which brings up the Setup screen (see the Basic List).

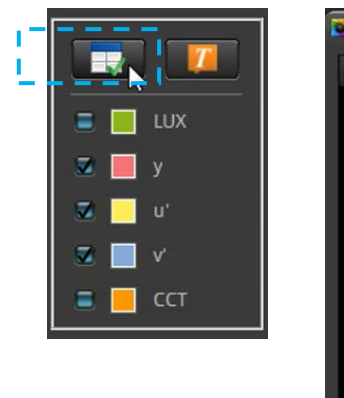

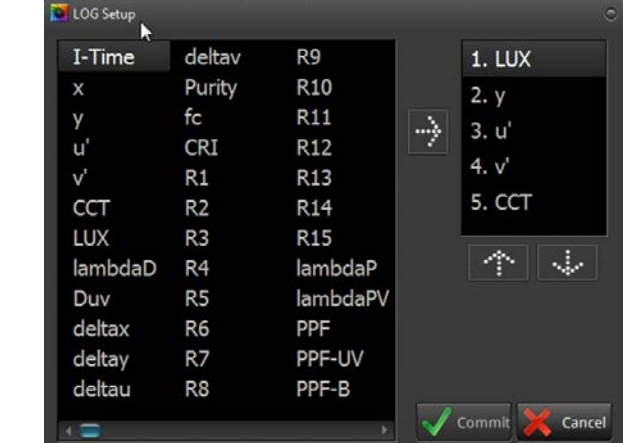

You can also use the display numerical values button to display numerical values for each point on the graphs.

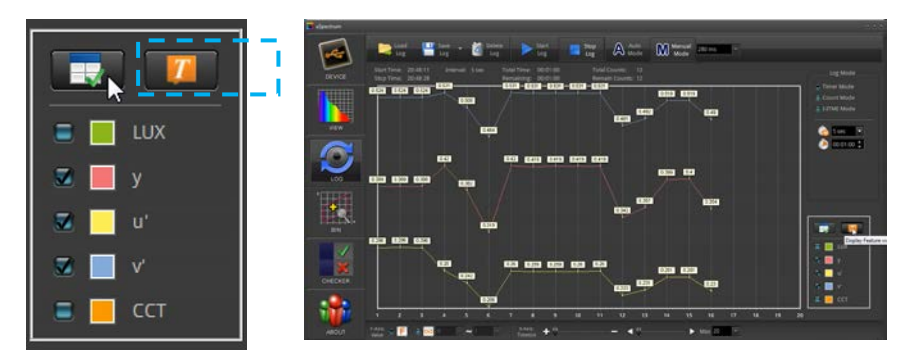

The Log screen has an item list window (μmolm-2s-1) – you can determine which of the items in the list are displayed on the graph by marking the check boxes.

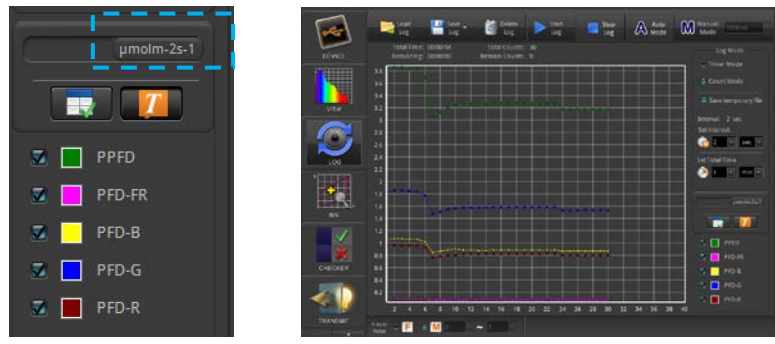

You can also change the items on the list with the Setup button which brings up the Setup screen (see the Basic List).

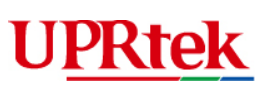

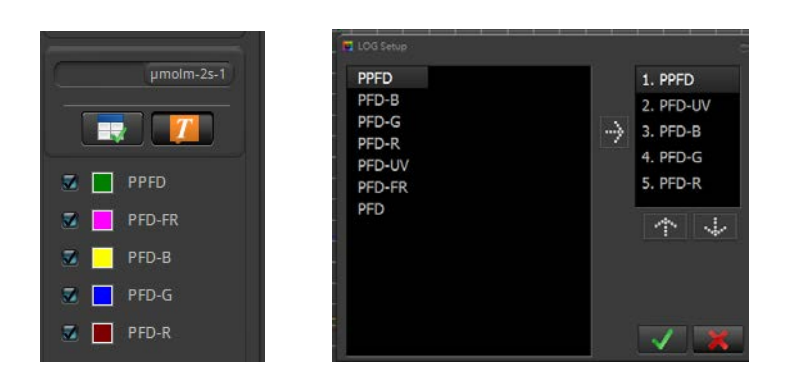

You can also use the display numerical values button to display numerical values for each point on the graphs.

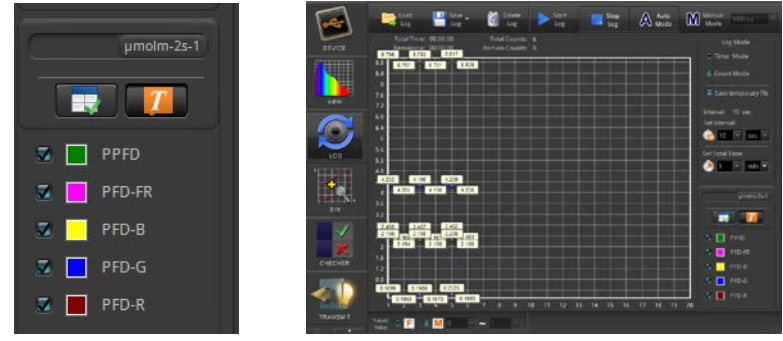

You can also change the color of the graph lines by double clicking in the colored box next to the measurement symbol (e.g. y, u') and then selecting from the color picker screen.

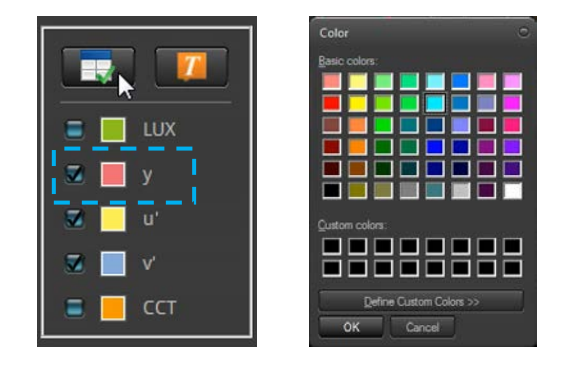

The Log Mode setup determines the intervals for automatic continuous captures. There are 2 modes – Timer, Count. The parameters for each mode will change as you select its radial button.

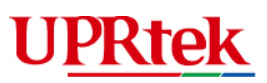

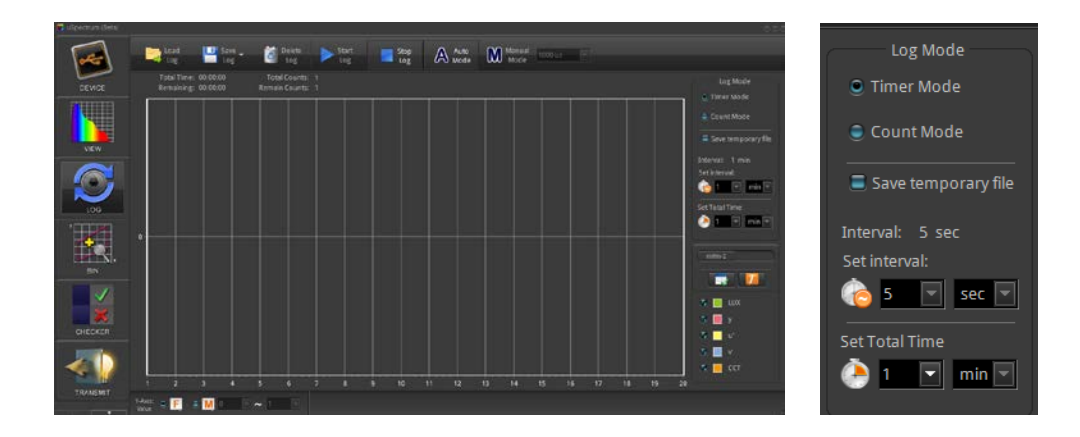

Timer Mode – Uses Interval and Total Time as parameters. In the example above, the spectrometer captures data every 5 seconds<sup>1</sup> until it reaches 1 minute<sup>2</sup>.

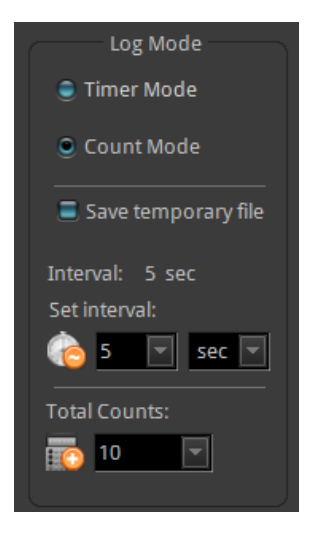

Counter Mode – Uses Interval and Total Number of Captures. In the example (right), the spectrometer will capture data every 5 seconds<sup>1</sup> until it reaches 10 captures<sup>2</sup>.

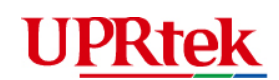

In all boxes you can either use the drop down menu or type in a value directly.

The I-Time (exposure time) for the Timer Mode and Count Mode stays constant during logging and is automatically or manually set on the tool bar at the top of the Log screen.

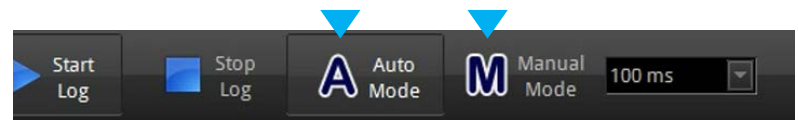

At the bottom of the Log screen is another tool bar which adjusts the y-axis, x-axis dimensions of the graph to allow you to see more or less data on the screen.

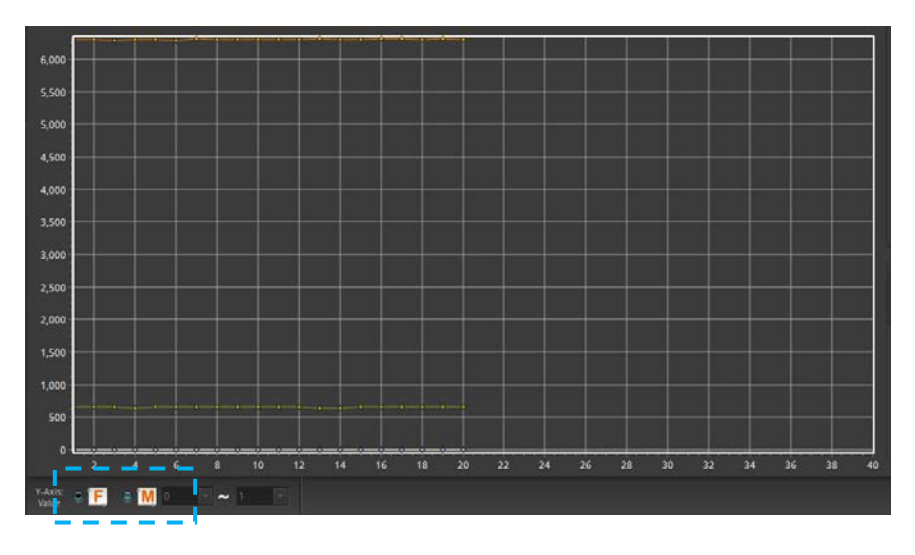

The *F (Fit) mode* adjusts the y-axis so that it can "fit" all values in the graph.

The *M mode* allows you to manually set the y-axis "min to max" values (use drop down boxes next to the radial button).

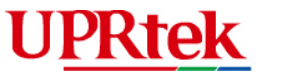

## <span id="page-30-0"></span>3.8 **► The BIN Feature**

The BIN Feature is used to classify a light measurement within a given range of boundaries as mapped on the CIE charts. Press the Bin icon on the left panel.

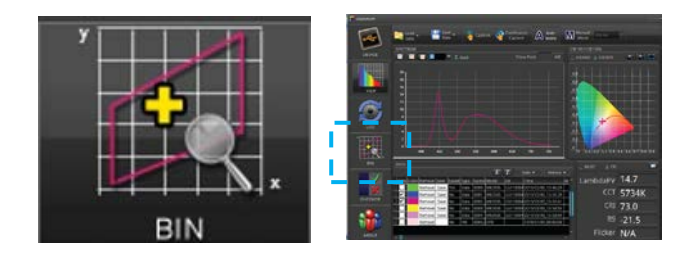

Next, load a BIN chart by pressing *Load BIN*

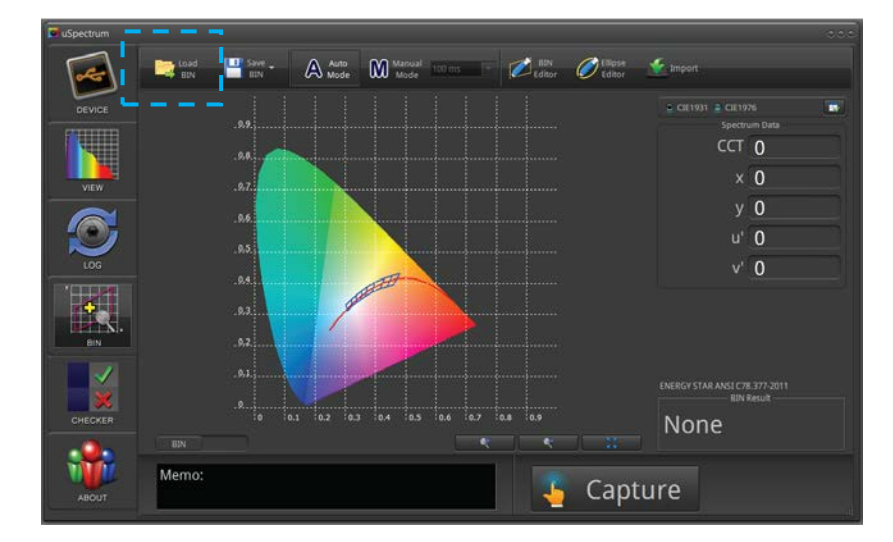

#### Load a Bin chart

# **UPRtek**

You can find the Energy Star ANSI BIN C78.377 files where the uSpectrum files were installed – usually installed in:

c:/Program Files/uSpectrum/Examples/BIN or

c:/Program Files (x86)/uSpectrum/Examples/BIN

(We can accept file formats in ANSI C78.377.2011 and ANSI C78.377.2008)

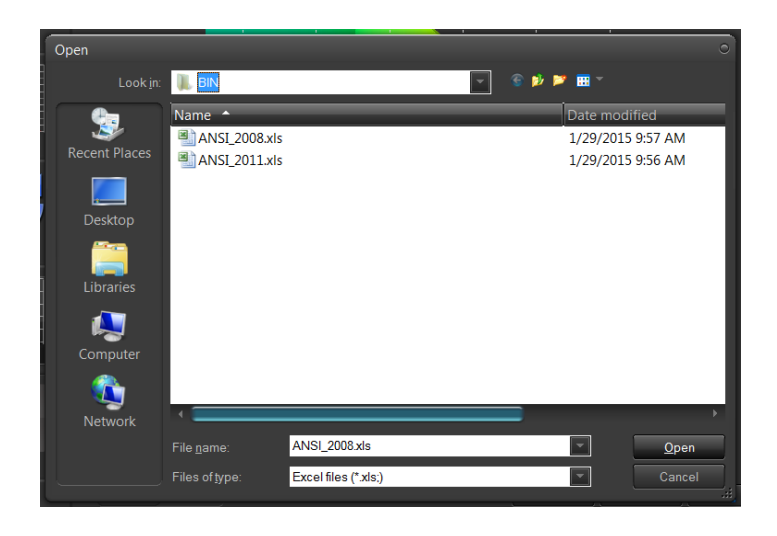

After loading a file, you should see bin boundaries on the spectrum.

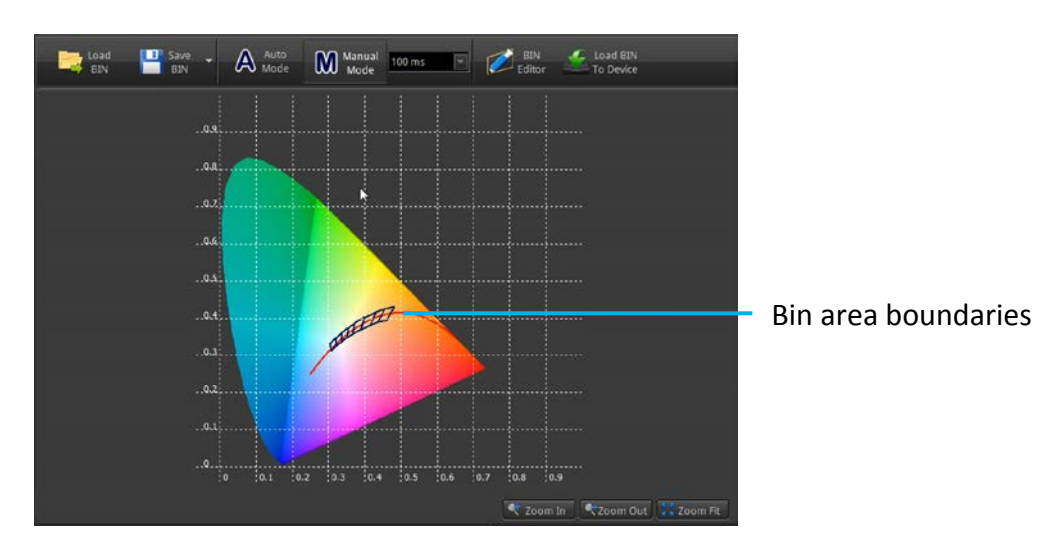

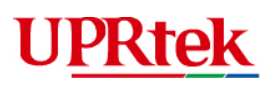

If you take a measurement (Capture button lower right), a mark will show you whether the measurement is within the acceptable boundaries for the Energy Star standards. You can use the Zoom tool to enlarge the screen.

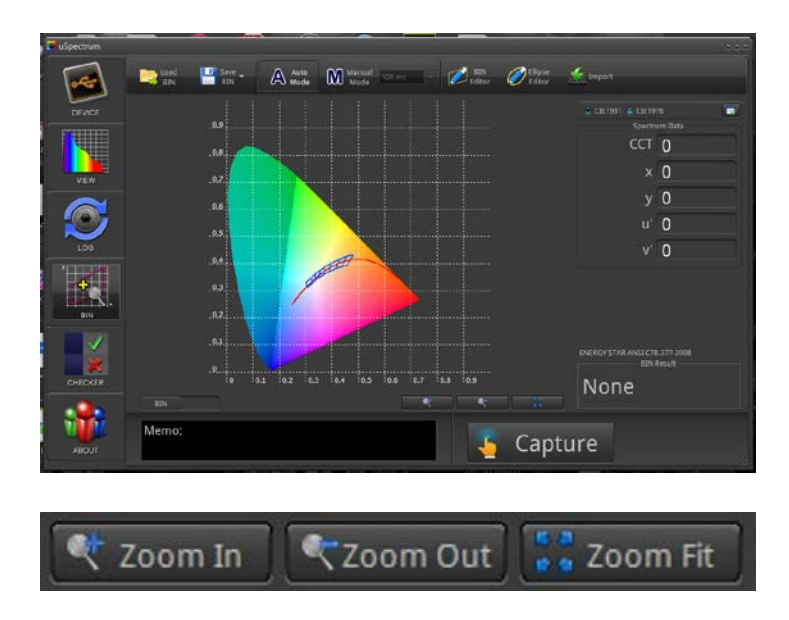

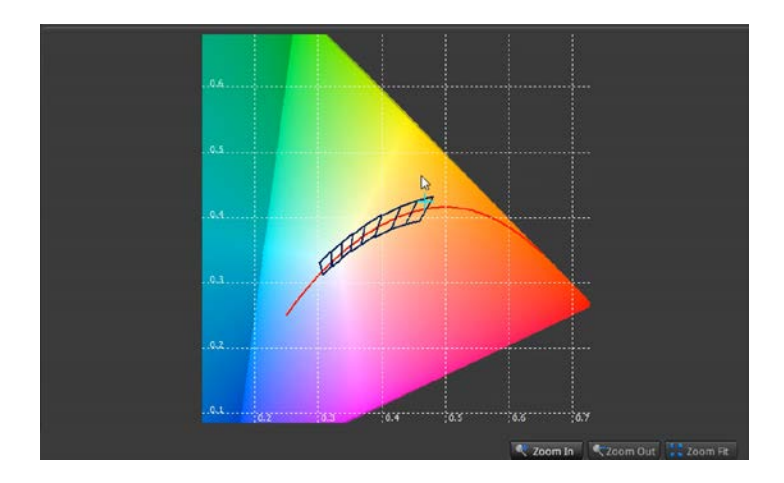

You can also add to or remove boundaries from the current BIN chart by using the *BIN Editor*.

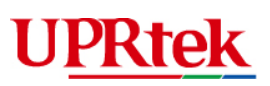

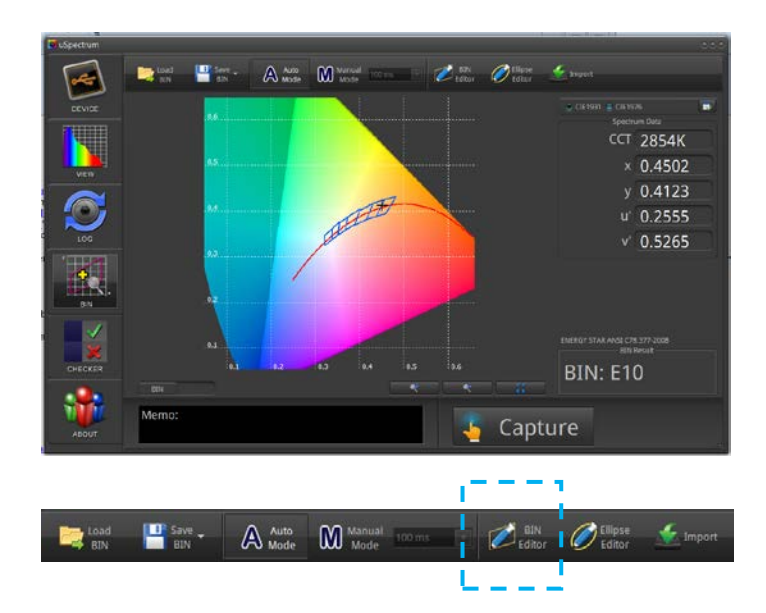

Enter in 4 sets of x,y coordinates for one BIN boundary and hit "Add Point". Note that you need to precede each point with a leading zero and decimal point (0.4813) for numbers less than 1. Also, Point 1 should represent the upper left corner of the boundary. Points 2, 3, 4 should continue in counter clockwise order. You can also modify points for removes points accordingly. Close the screen.

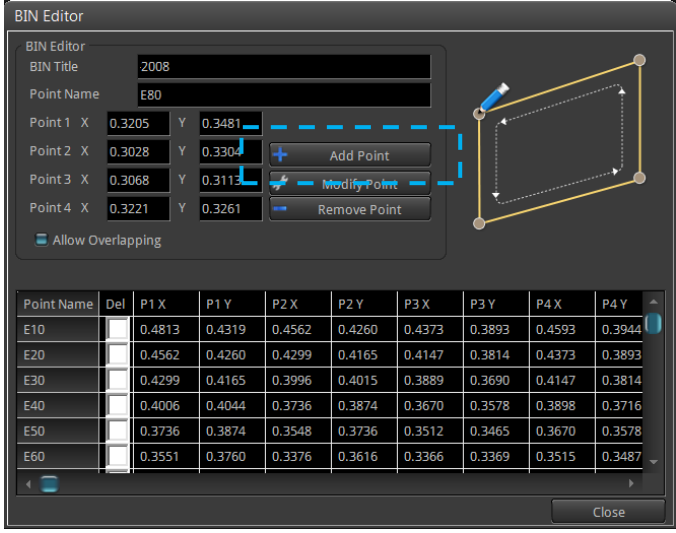

A new boundary should appear in the data view.

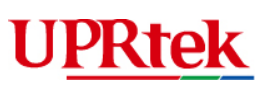

 $A$  $\odot$ i

B

 $0K$ 

AR ANSL C78.377-200

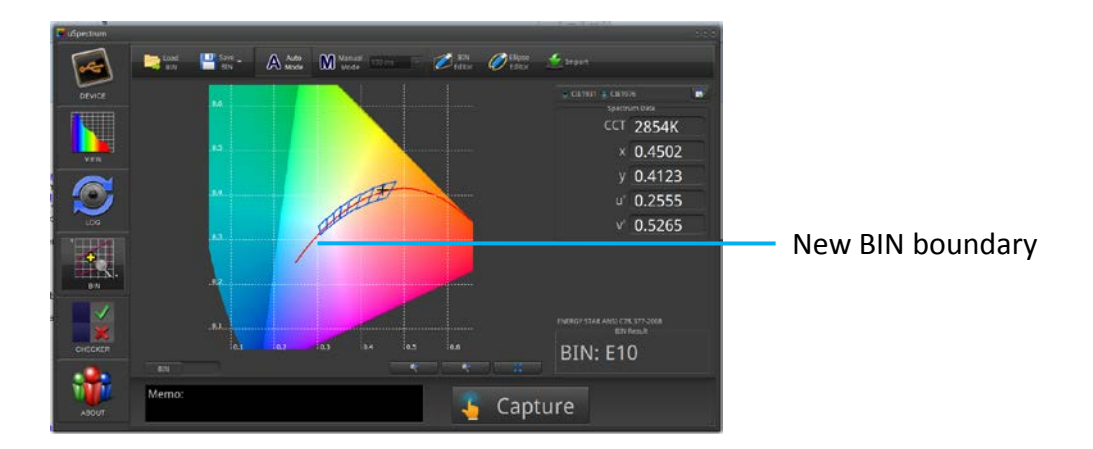

Finally, you need to save your new BIN chart and import the chart into the spectrometer device.

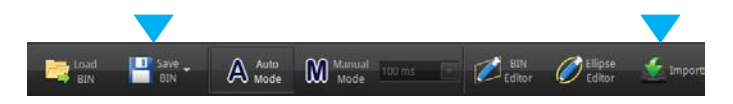

The new chart will appear as follows when opened in Excel.

After you disconnect the spectrometer device from the PC, you should be able to see the new chart information.

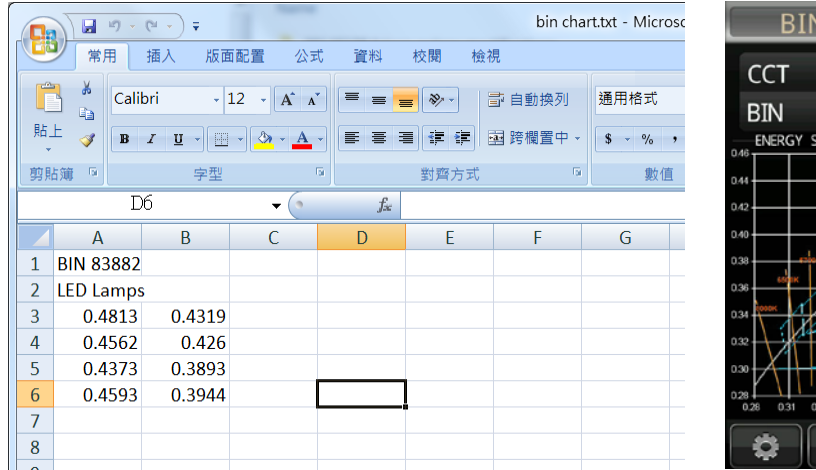

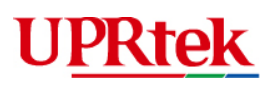

There is also an Elliptical Bin feature that is very similar to the previous BIN feature but the bins are elliptical in shape as opposed to rectangular. You can access the Elliptical Bin feature with the slider button shown below.

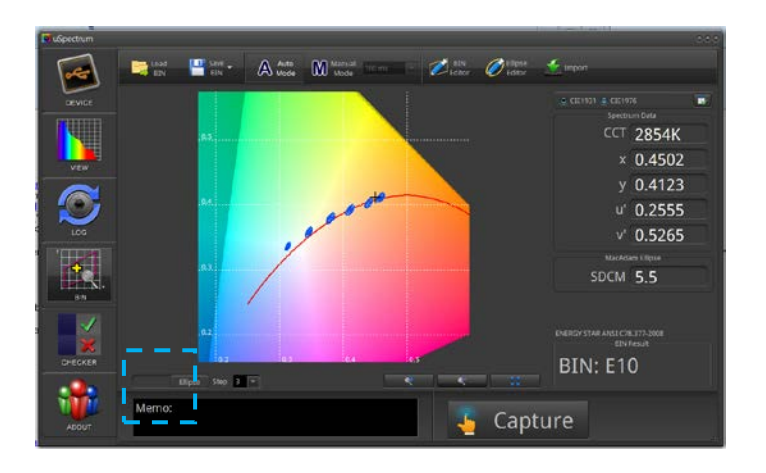

The files you loaded for the Bin feature can also be loaded for the Ellipse feature (file contains both rectangular and elliptical bin data).

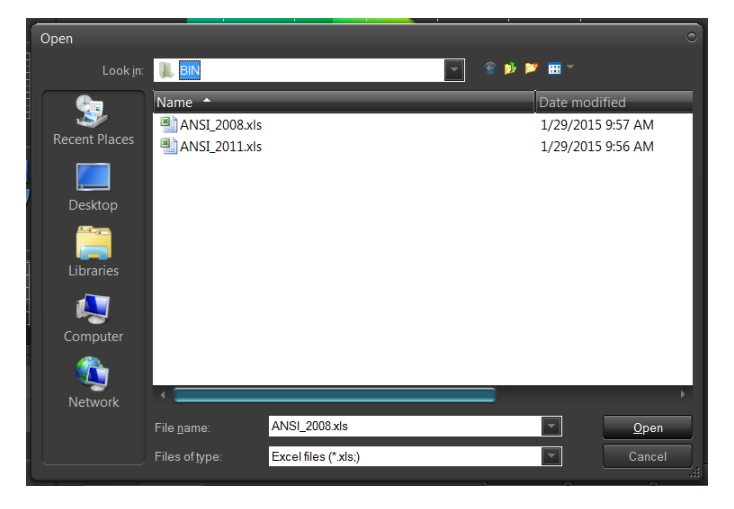

Once loaded you can add/remove ellipse boundaries using the *Ellipse Editor*. CCT is the name of the boundary and must be represented by a number between 2700-8000 (representing the CCT number). The x, y coordinates represent the center of the ellipse. The a, b represents the half-height and half-width of the ellipse. The angle represents the slant angle of the ellipse. You can reference the yellow line diagram below for a visual orientation.

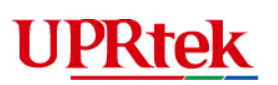

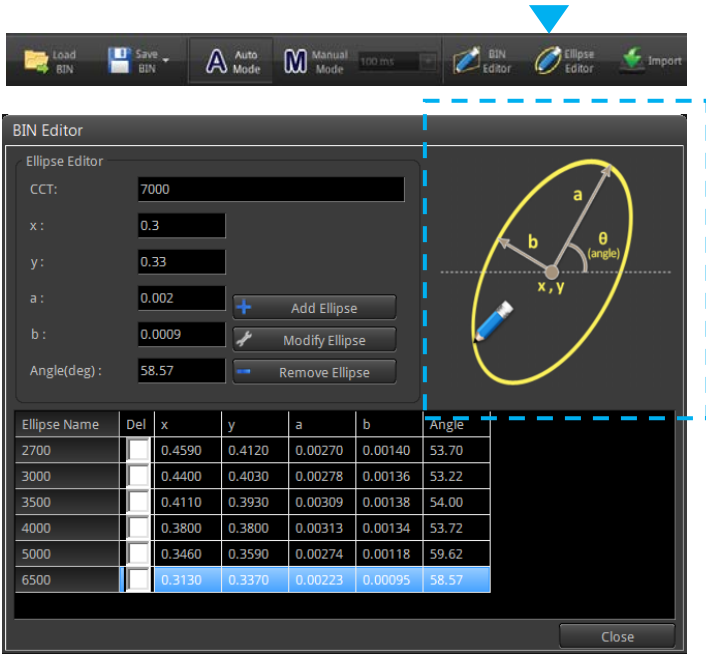

You can add the new boundary by clicking on the "Add Ellipse" button. When you close the screen, the new Ellipse boundary will appear.

After you return to the previous screen, you can "Save" the bin data and then "Import" it into the spectrometer device.

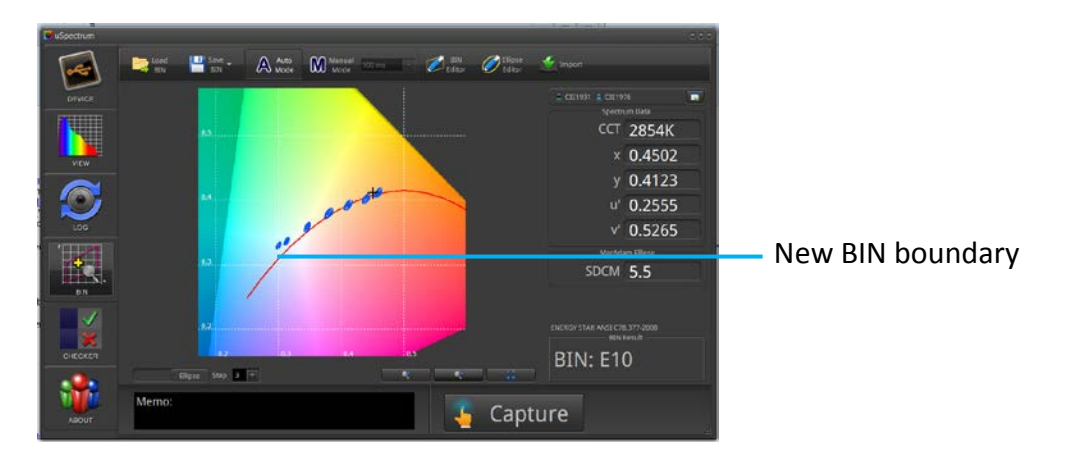

# **UPRtek**

## <span id="page-37-0"></span>3.9 Checker Feature

The Checker screen is used to validate a light measurement against ranges of configurable criteria (e.g. CRI 90-100) and determine whether the light meets or fails the required criteria.

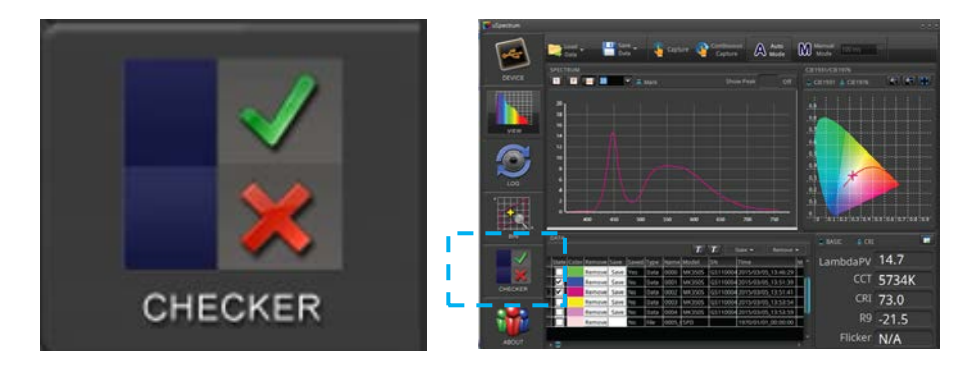

In the Checker screen, use the *Capture* button to take a measurement – pass condition shown below.

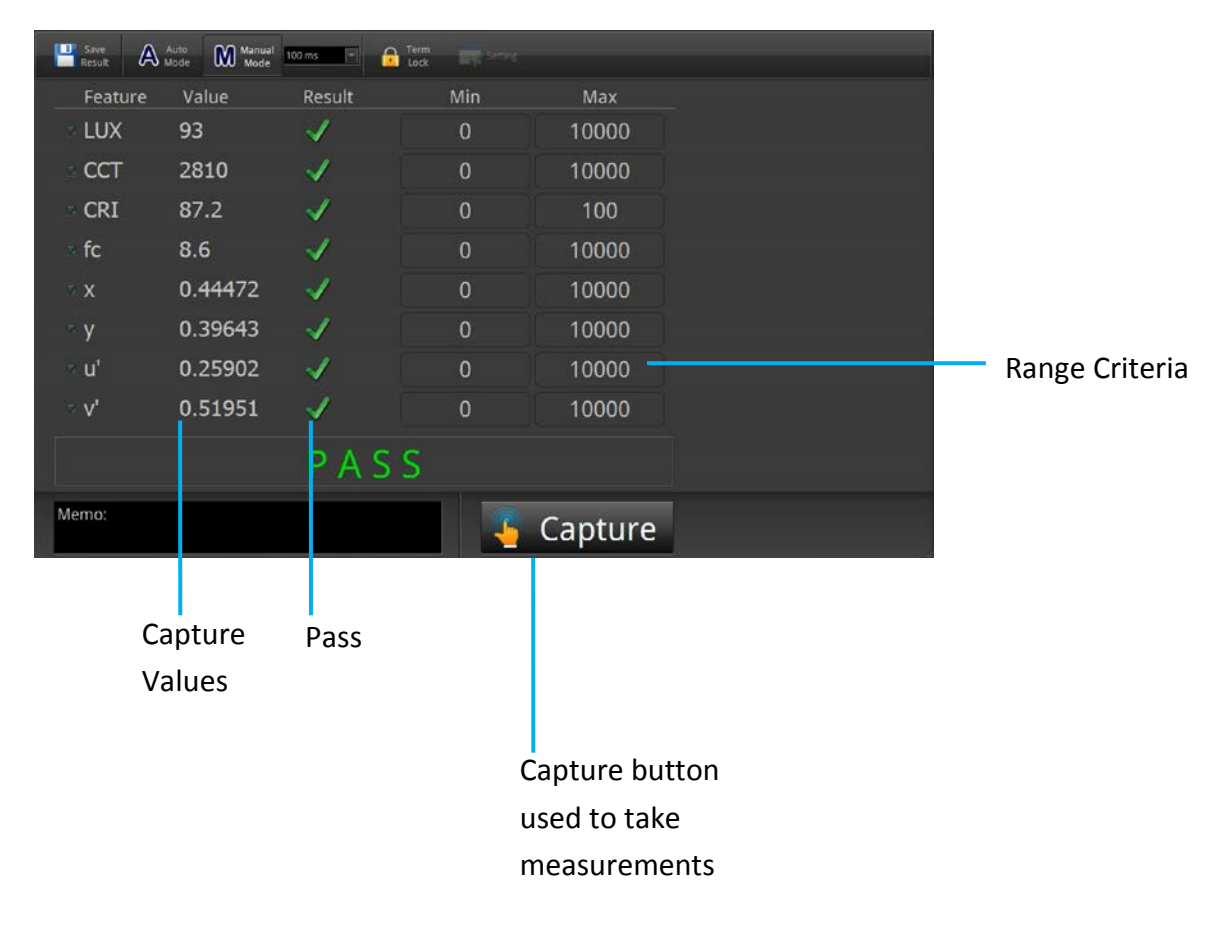

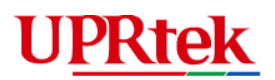

#### Checker Screen – Fail Condition

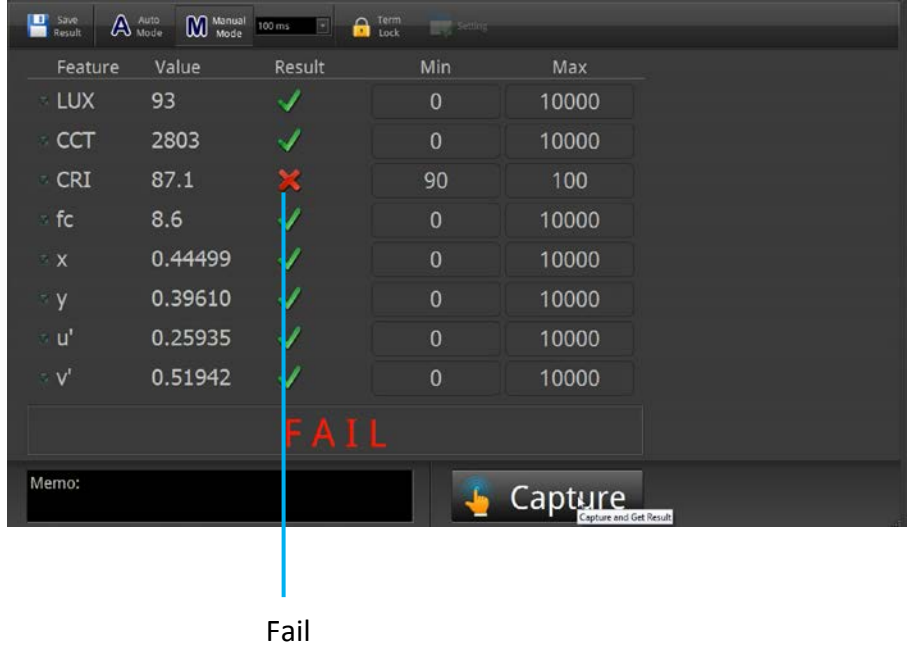

You can change the Min-Max criteria by first clicking on "Term Lock" at the top of the Checker screen.

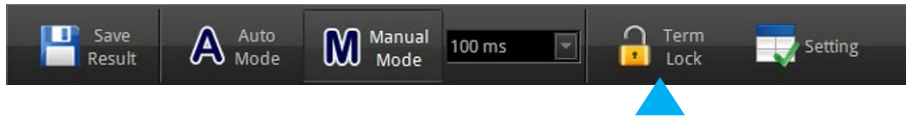

In "unlocked" mode, you can change the Min/Max values directly in their input boxes. You can also click the Setting icon to change the list on the screen (e.g. LUX, CCT, CRI and etc.). وتستسلح

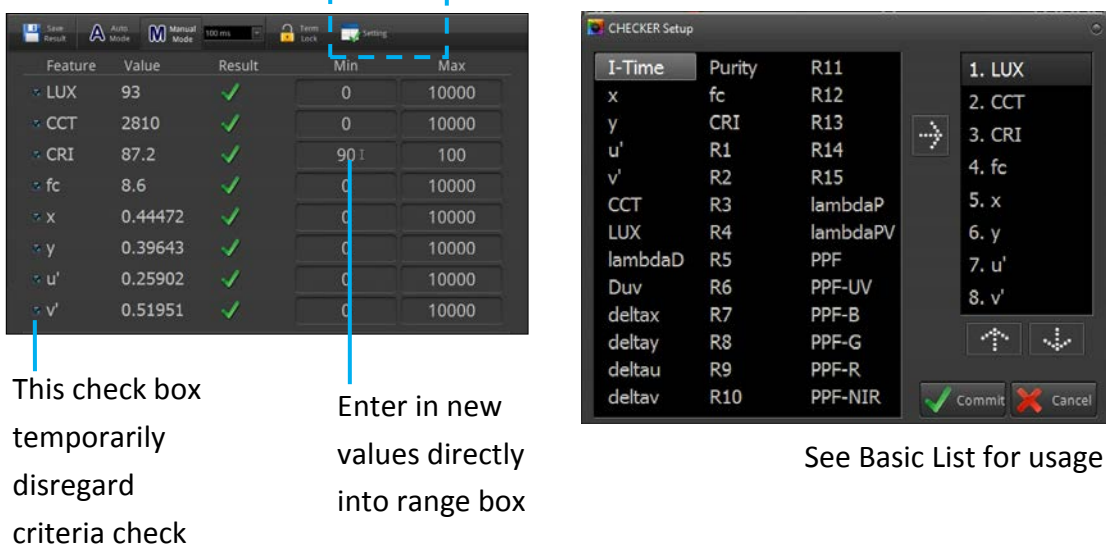

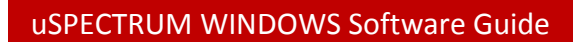

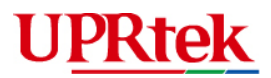

l

You must lock the "Term Lock" icon again before being able to capture another light measurement.

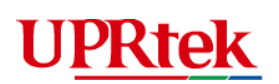

#### <span id="page-40-0"></span>3.10  $\blacksquare$  Transmit

Transmit is used to measure the transmittance between the standard light and the test sample. Press the Transmit icon on the left panel. There are 2 modes. Boundary mode and Center mode. The parameters for each mode will change as you select its radial button.

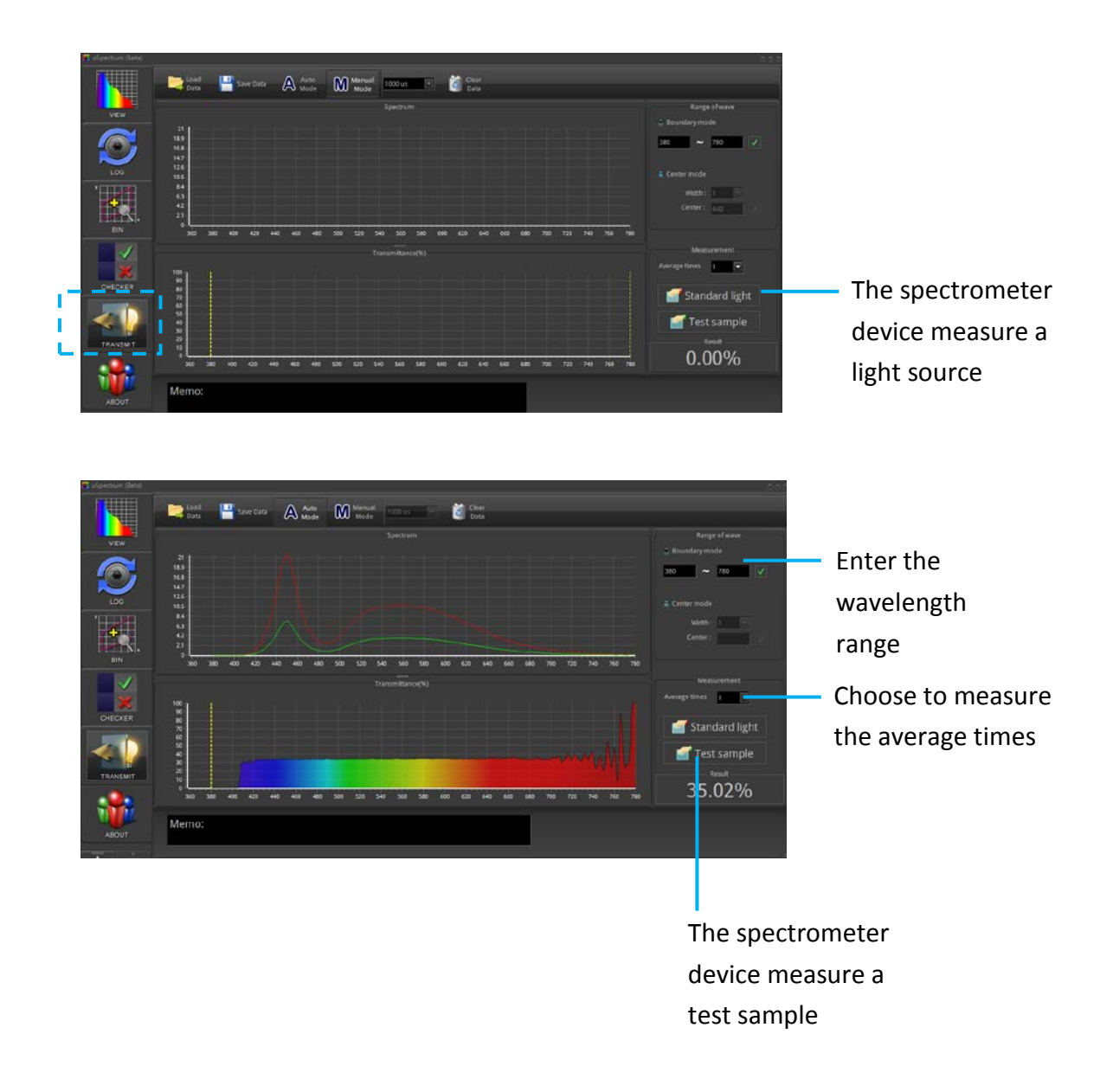

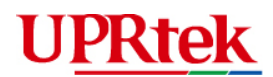

 $\Box$ Automatically or Manually set on the Tool bar at the top of the Log screen. Stop<br>Log  $\mathbf{A}^{\text{Auto}}$  $\mathbb{M}$  Manual Start  $100 \text{ ms}$  $\boxed{\bullet}$ Log

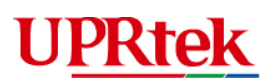

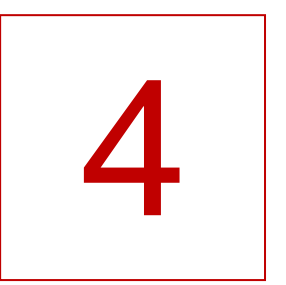

# <span id="page-42-0"></span>4 **Spectrometer Custom Programming**

Manual Driver Download

UPRtek provides .dll libraries for users wishing to custom program Windows based applications for the spectrometer device. These .dll functions perform basic spectrometer device control and data access/retrieval functions.

The spectrometer developer's kit is loaded onto your PC when you install the PC Software. The .dll libraries, documentation and example code are all provided in the install directory, typically located in the directory shown below. But it may be different depending on where you originally installed the PC Software files.

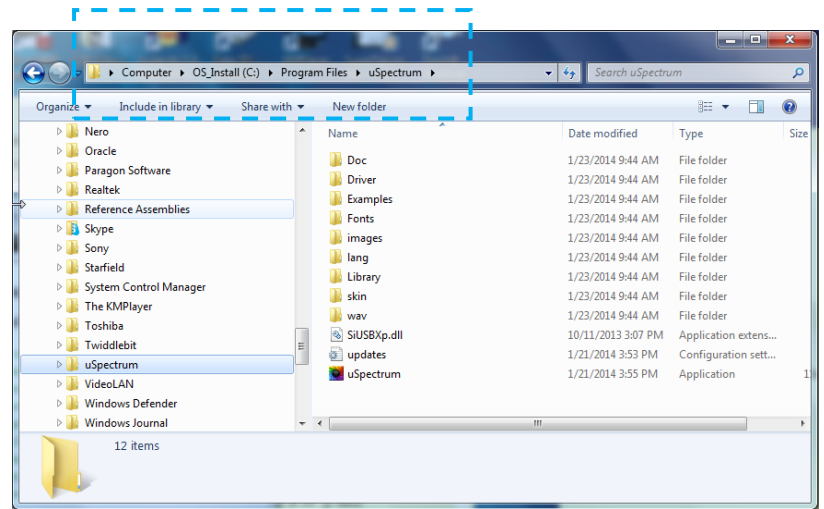

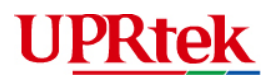

#### <span id="page-43-0"></span>4.1 • Manual Driver Download

These procedures are performed when an error message showing that the uSpectrum driver has not been installed properly.

Step 1: On your Windows PC, click the Start Menu Icon (usually in lower left hand

corner)  $\bigcirc$  . The screen below will display. Right Click "Computer" and select "Properties".

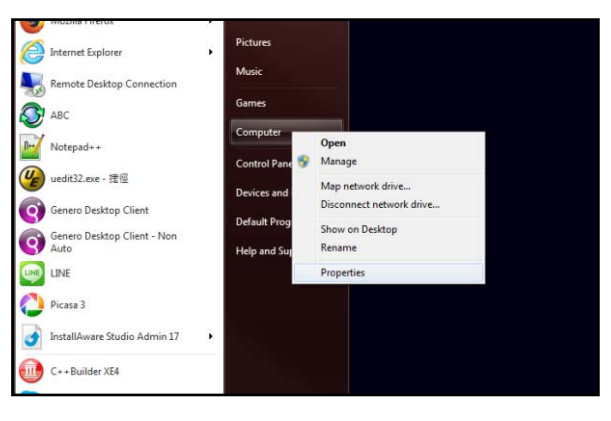

Step 2: Select "Device Manager". Then, in the second screen, find the Device with an exclamation warning. It may be under "Other Devices", "USBXpress Device" or "Universal Serial Bus Controllers". Right click and select "Update Driver Software".

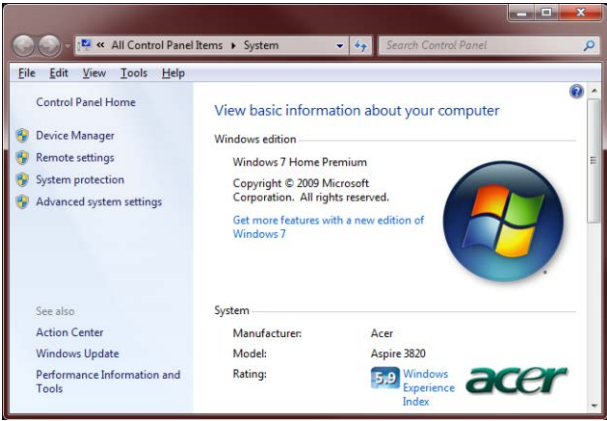

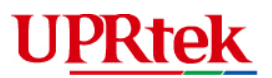

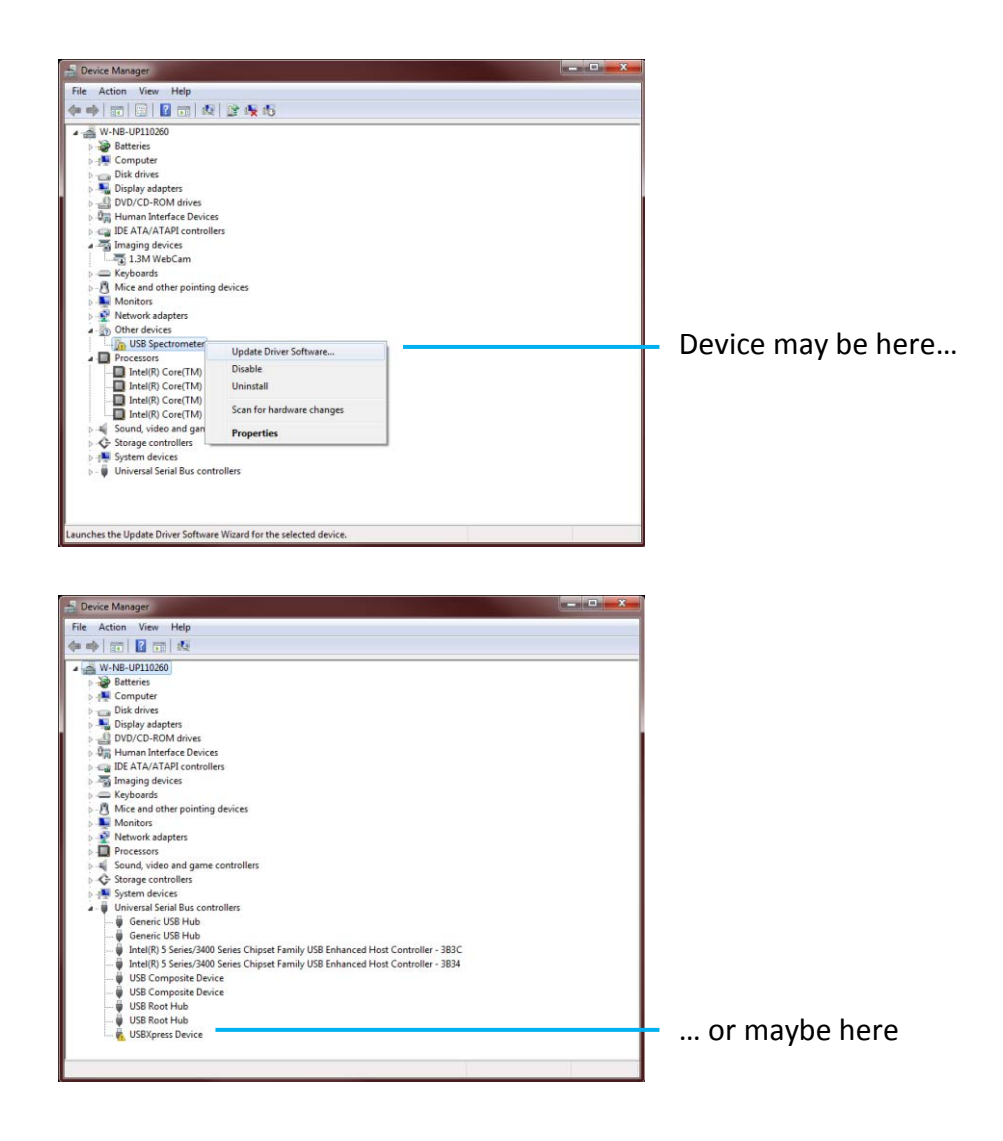

Step 3: Select "Browse my computer for driver software". And then click the "Browse" button on the next screen.

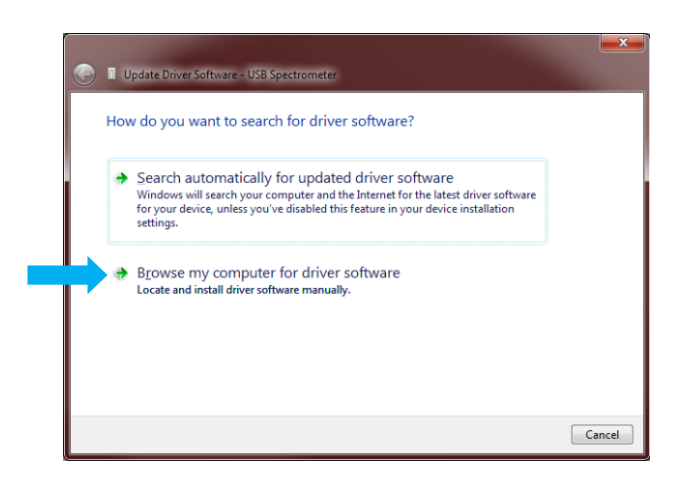

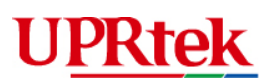

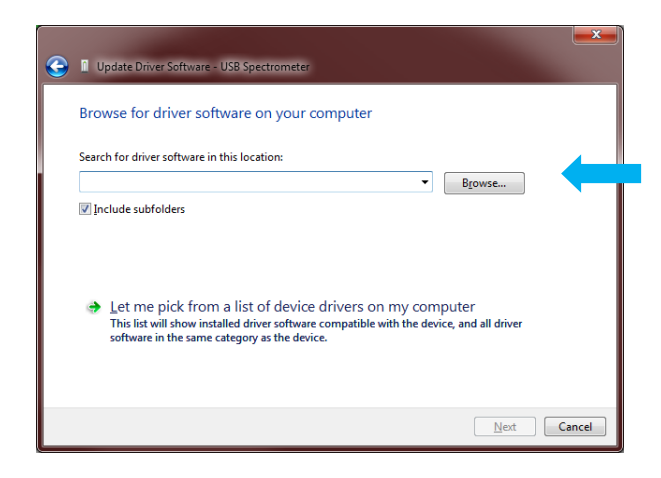

Step 4: Browse to the uSpectrum Driver folder. It is typically in c:/Program Files/uSpectrum/Driver, where the installation files were placed. Click OK.

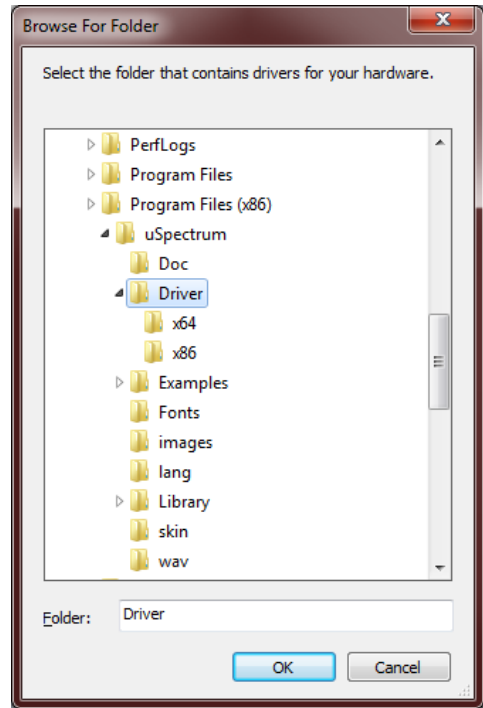

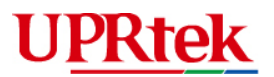

Step 5: Hit Next. The driver should install correctly and you should be able to bring up your uSpectrum software.

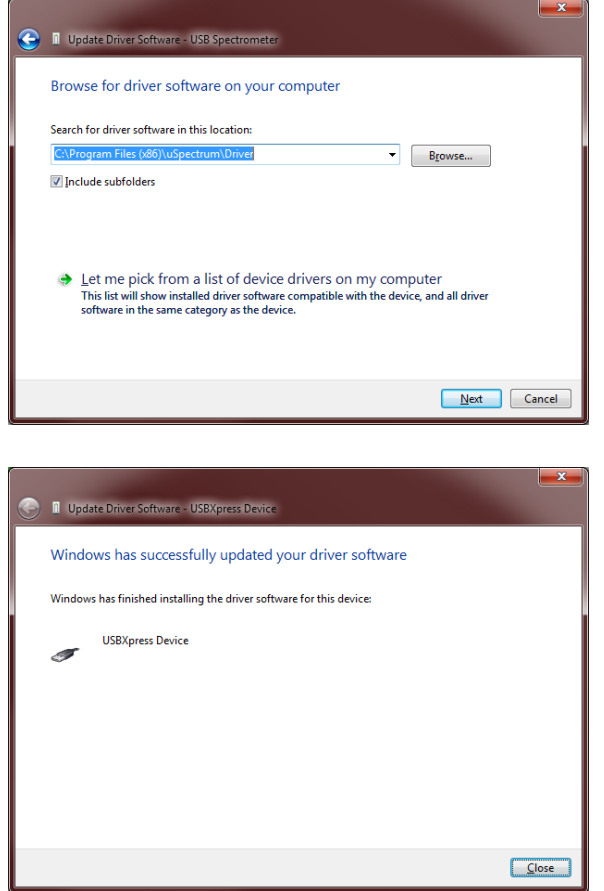